# PyroMark Q24 Advanced Software クイックマニュアル

PyroMark Q24 Advanced システムで使用

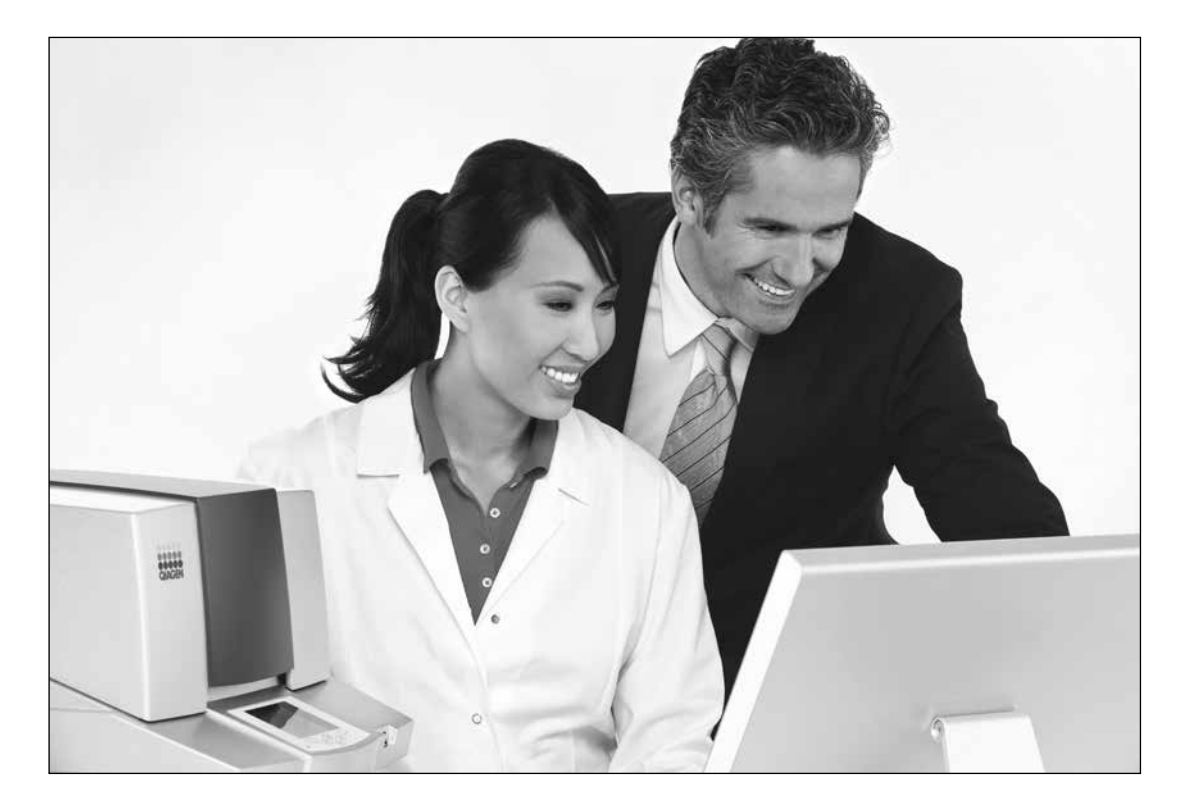

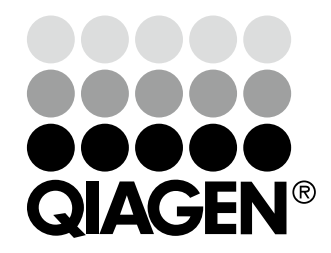

# Sample & Assay Technologies

## 目次

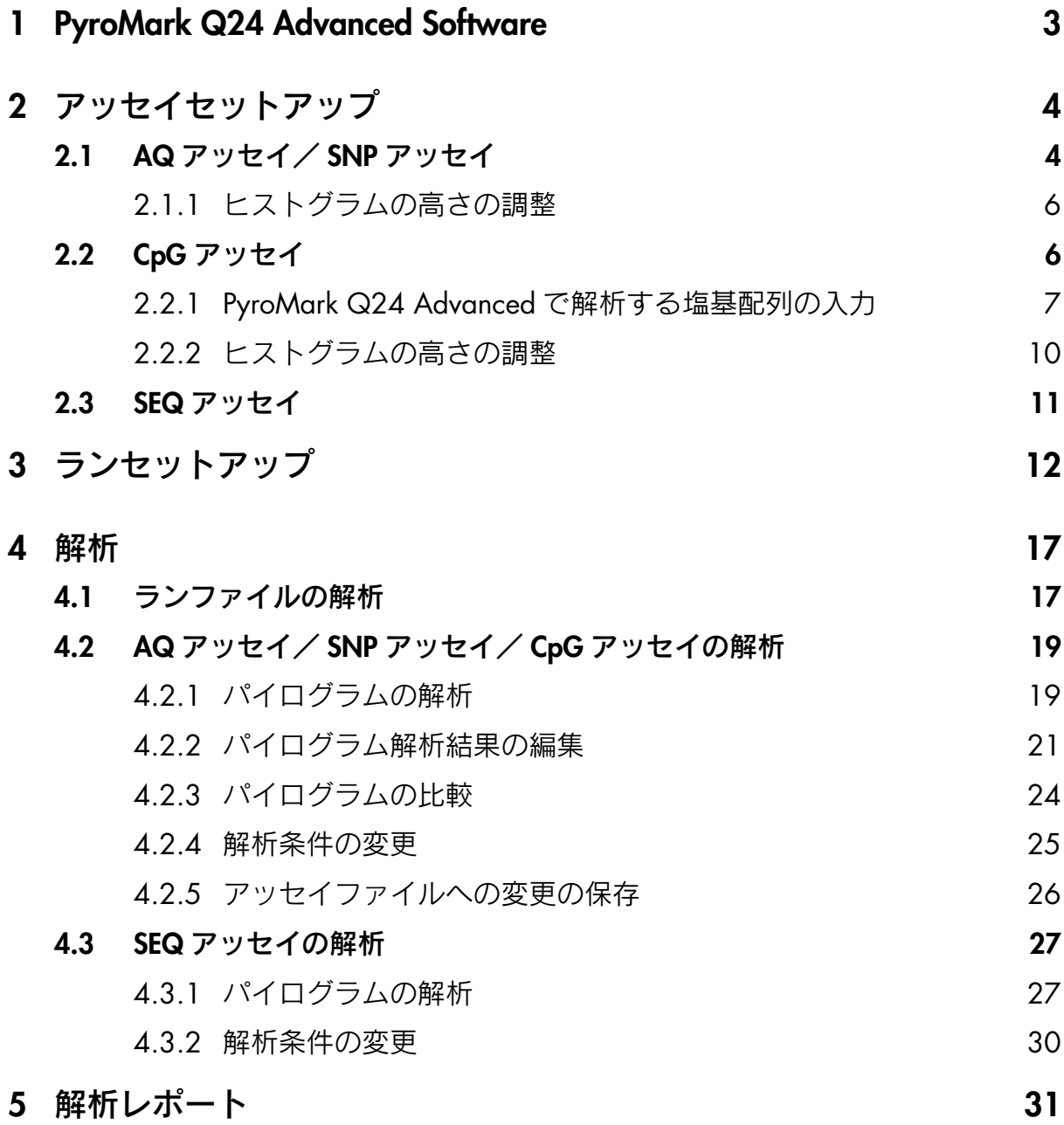

### <span id="page-2-0"></span>1 PyroMark Q24 Advanced Software

PyroMark Q24 Advanced Software は、以下の 4 つの解析モードがあります。

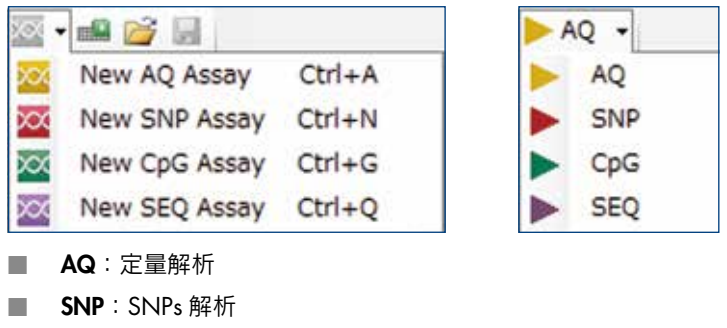

- CpG: DNA メチル化比率解析
- **SEQ**: ショートシークエンス解析

AQ、SNP、CpG、SEQ は、同じプレート上で解析可能です。

### ファイル保存用フォルダの作成

PyroMark Q24 Advanced Software では、解析ターゲット毎の塩基を添加する順序を決定するアッセイファイル、 およびランファイルは任意のフォルダ中に保存します。

ソフトウェアをインストールしたコンピューター上に任意のフォルダを作成しておき、以下の手順で、ショート カットブラウザを作成してください。

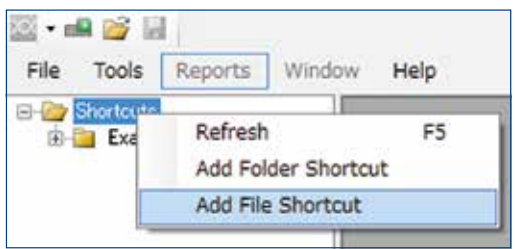

ショートカットブラウザを作成:

- "Add Folder Shortcut"をクリック。もしくは、"Shortcuts"フォ ルダ上を右クリックして、"Add Folder Shortcut"をメニュー より選択する。
- フォルダを削除する場合は、右クリックして "Remove Shortcut"を選択する。
- フォルダ内の名称等を変更したい場合は、実際に作成した フォルダから変更する。

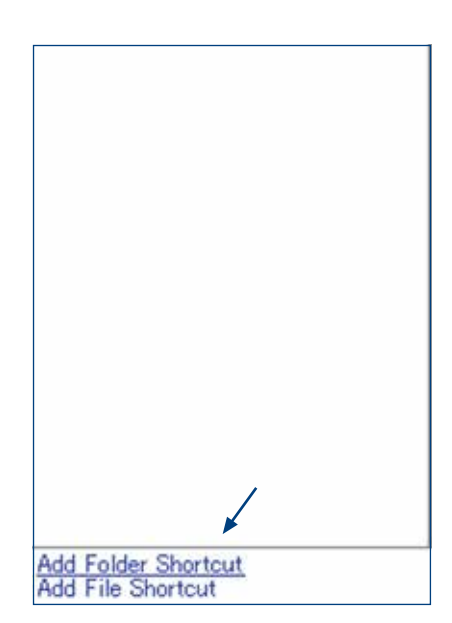

### <span id="page-3-0"></span>2 アッセイセットアップ

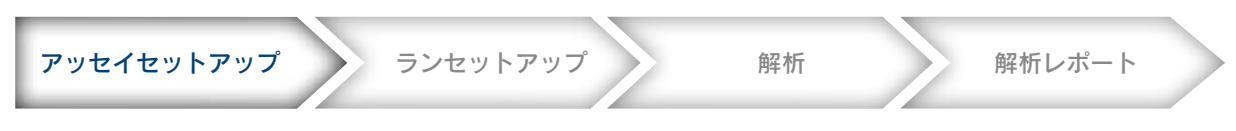

### <span id="page-3-1"></span>2.1 AQ アッセイ/ SNP アッセイ

1. ツールバー上の ※ をクリックして、"New AQ Assay"または "New SNP Assay"を選択する。

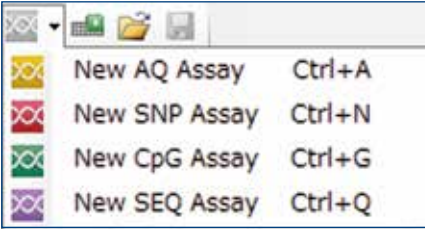

もしくは、データを保存する先のフォルダ上を右クリックして、"New Assay"から、"AQ Assay"または "SNP Assay"を選択する。

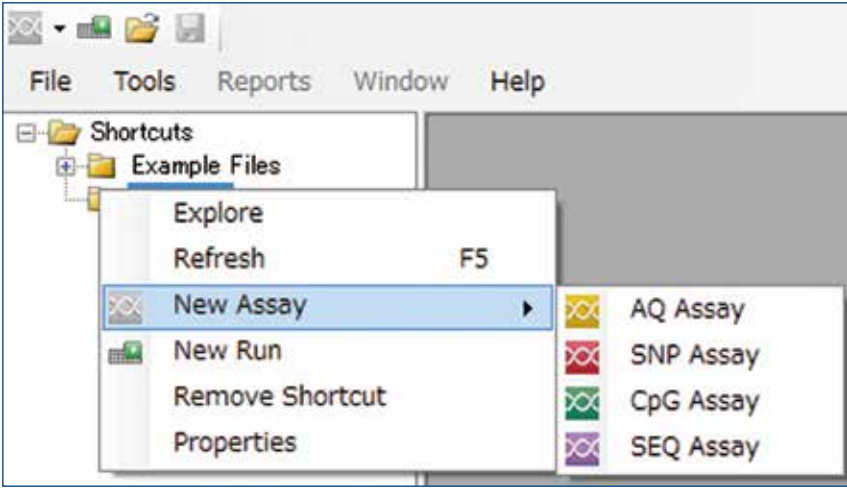

2. "Sequence to Analyze"にシークエンシングプライマー下流の配列をマニュアルで入力、もしくはコピーペー ストする。

 注意:Forward アッセイであればセンス鎖の配列、Reverse アッセイであればアンチセンス鎖の配列を入力し ます。

 ターゲットサイトは、C/T、A/G のようにスラッシュで区切るか、あるいは IUPAC コード表記(C/T は Y、 A/G は R) で入力する。

Sequence to Analyze 入力例

■ SNP (配列中に 1SNP のみの場合)

GT/ACGTATTTCA SNP は"/"、または IUPAC コードで入力

- 複数 SNP (近傍に複数の SNPs がある場合)
- GT/ATAG/CAAGTCA 配列どおりに、複数の SNPs を入力
- マルチアリル SNP GT/A/C/GTACTTCA 可能性のある塩基を全て"/"、または IUPAC コードで入力 ■ 挿入・欠失多型

GT[AC]GTAGCCG 挿入/欠失している塩基を"[ ]"で囲む

### IUPAC Codes

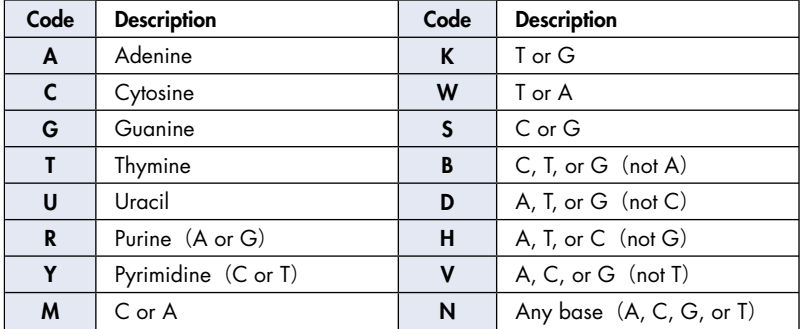

注意:S、B、V と N は、CpG モードではエラーがでます。

### 3. "Generate Dispensation Order"をクリックすると dNTPs の添加順序が自動的に決定される。

### Generate Dispensation Order

 Dispensation Order の欄には塩基添加順序が、ヒストグラムの欄には予測波形パターンが表示されます。 ヒストグラムの中で背景がグレーになっている箇所がターゲット位置です。全くピークが無い箇所は、ネガ ティブコントロールです。それ以外のピークはターゲット周辺の塩基配列パターンを示します。

入力内容に問題がある場合は、Dispensation order 欄の右横にエラーマークが表示されます。

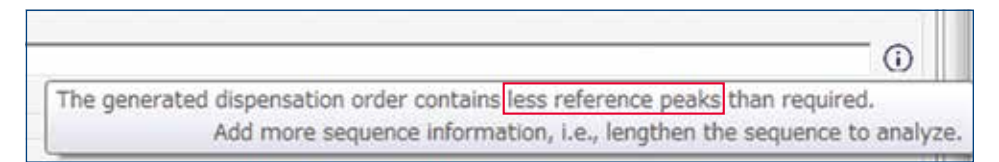

### 注意:リファレンスピークの不足

 パイロシークエンス測定では、解析ターゲットに加え、ターゲット周辺には最低 5 塩基、入力が必要になり ます。これらはリファレンスピークとして検出されます。less reference peaks というエラーが出た場合は、 後半の配列を追加で入力することにより、解消されます(lack of terminal sequence information と表示された 時も同様に配列情報をさらに追記する)。

4. 確認後 第 をクリックし、アッセイファイルを保存する。

### <span id="page-5-0"></span>2.1.1 ヒストグラムの高さの調整

実測のピークパターンが、ノイズピークが加算されることなどにより予測と異なる場合、予測のピークパターンを 変更することができます。

1. Ctrl キーを押しながら予測のピーク高を調整したいヒストグラムの頂上をクリックするとピーク高の数値を 変更できるボックスが開く。

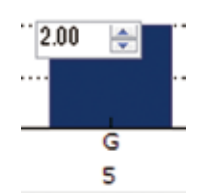

- 2. 変更するピーク高の数値を入力する。
- 3. Enter ボタンを押す。

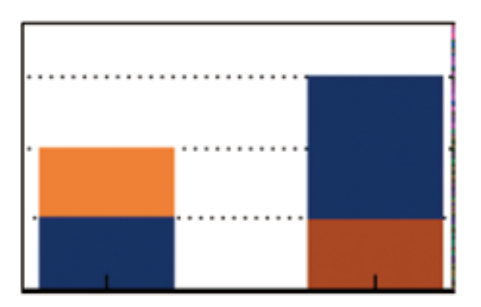

### 2.2 CpG アッセイ

ツールバー上の をクリックして、"New CpG Assay"を選択するか、データを保存する先のフォルダを右クリッ クして、"New Assay"から、"CpG Assay"を選択する。

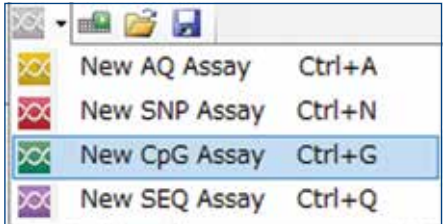

### 2.2.1 PyroMark Q24 Advanced で解析する塩基配列の入力

1a. 推奨:"Sequence Before Bisulfite Treatment"にシークエンスプライマー下流の解析したい配列をマニュ アルで入力、もしくはコピーペーストし、"Forward Orientation (Forward アッセイの場合)"、"Reverse Orientation(Reverse アッセイの場合)"のいずれかを選択する。

 "Sequence Before Bisulfite Treatment"に配列を入力すると、"Sequence to Analyze"や"Dispensation Order" の Bisulfite 処理チェック用コントロールが自動で追加され、後のステップ 3 での作業が省略できます。

 注意:Forward アッセイであればセンス鎖の配列、Reverse アッセイであればアンチセンス鎖の配列を入力 します。

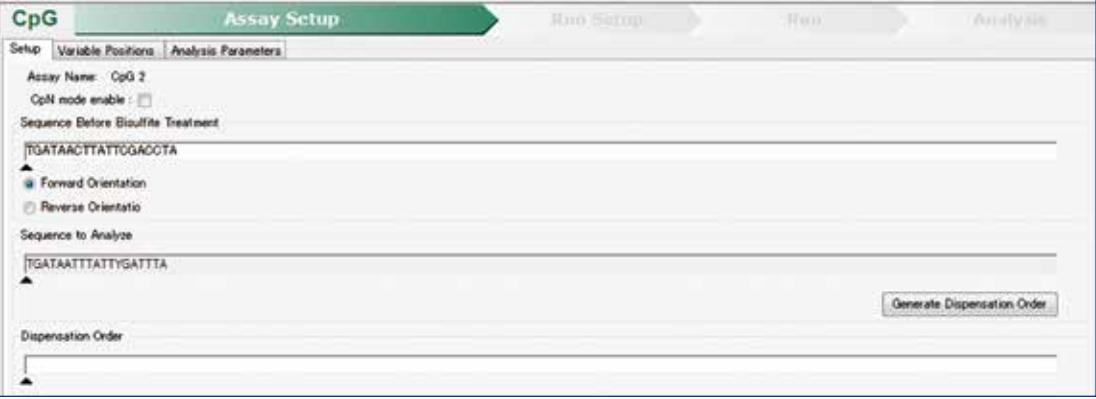

 解析したい配列を入力すると、"Sequence to Analyze"にターゲットが変換された配列(選択されているの が "Foward Orientation" か "Reverse Orientation" であるかに応じて、C/T は Y、A/G は R) が自動的に 表示されます。

CpG だけでなく、CpH (H は A、C または T) もメチル化定量のターゲットである場合、CpN モードでメチル 化解析が可能です。CpN モードを使用する場合、CpN mode enable にチェックを入れます。

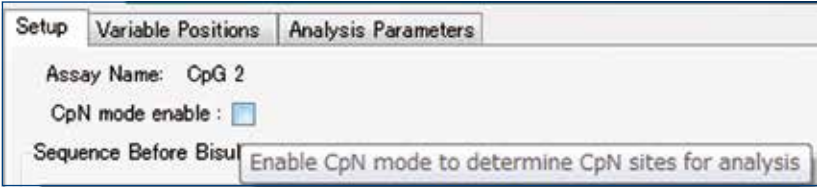

 チェックを入れると、"Sequence Before Bisulfite Treatment"の配列中の C の上にボックスが表示されるので、 解析する C にチェックを入れるか、"Select all"をクリックし、ターゲットを決定します。"Deselected"をクリッ クすると全ての選択は解除されます。選択されたボックスは青色、未選択のボックスは白色で表示されます。 メチル化される C を選択すると、"Sequence to Analyze"に反映され、自動的に Y に変わります。

 注意:CpN モードでは、CpG もデフォルトでターゲットから外れているので、CpG の並びの C も選択する 必要があります。

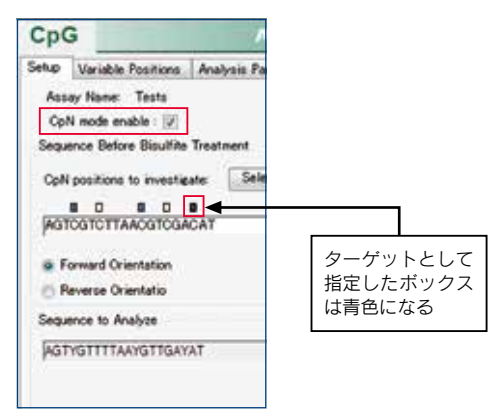

1b. "Sequence to Analyze"に直接、解析したい Bisulfite 処理後の配列をマニュアルで入力、もしくはコピーペー ストする。

 "Sequence Before Bisulfite Treatment"を使用せずに、直接 Bisulfite 処理後の配列を"Sequence to Analyze"に 入力し、解析することも可能です。C/T、A/G のようにスラッシュで区切るか、あるいは IUPAC コード表記 (C/Tは Y、A/G は R)で入力します。

注意:ここでは Bisulfite 処理後の塩基配列を入力します。

 配列中に、Forward/Reverse 解析の方向が分からない SNP を含むアッセイをする場合、下記のようなエラー が出るので、その場合は AQ モードで解析してください。

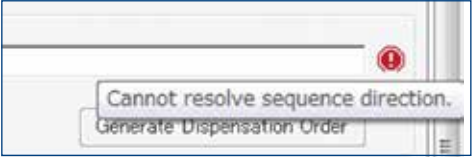

CpG メチル化解析において解析可能なターゲット

■ Forward アッセイの場合:

 CpG 部位:C/TG CpN 部位:C/TA、C/TC、C/TG および C/TT **SNPs: A/T, A/G, G/T, A/T/G (C を含むことはできない)** 

■ Reverse アッセイの場合:

 CpG 部位:CG/A CpN 部位:AG/A、CG/A、GG/A および TG/A **SNPs: A/T, A/C, C/T, A/T/C(G を含むことはできない)** 

- 2. "Generate Dispensation Order"をクリックすると dNTPs の添加順序が自動的に決定される。
	- Bisulfite 処理前の配列を入力する場合 (Forward アッセイ)

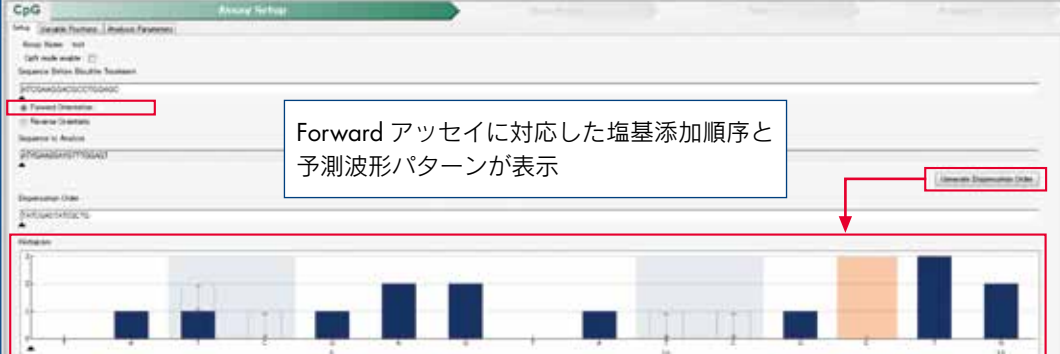

Bisulfite 処理前の配列を入力する場合 (Reverse アッセイ)

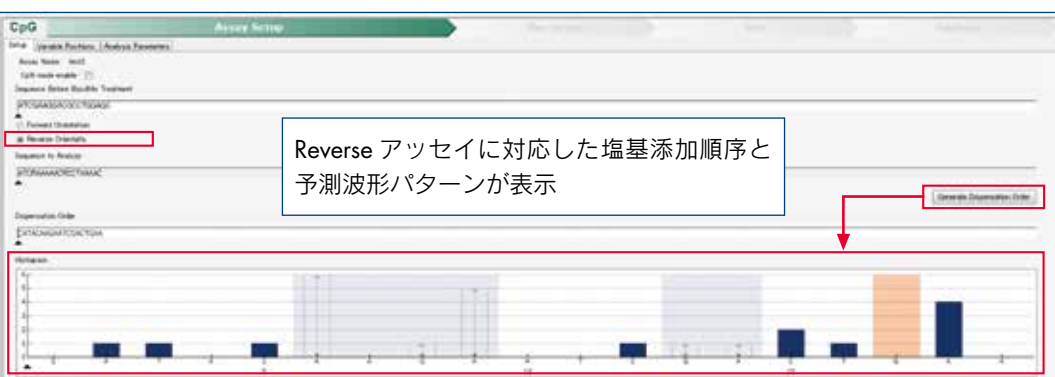

### 3. CpG モードの場合、Bisulfite 処理チェック用のネガティブコントロールを設定する。

 通常 CG と配列が続く場合を除いては、配列中の C はメチル化されないため、Bisulfite 処理後、パイロシー クエンスでは T ピークとして検出されます。Bisulfite 処理により塩基 C から変換された塩基 T の隣に、ネガティ ブコントロールとして C を添加してピークが検出されないことを確認します。

3a. ステップ 1a. ["Sequence Before Bisulfite Treatment"にシークエンスプライマー下流の解析したい配 列をマニュアルで入力、もしくはコピーペーストする]とした場合、"Generate Dispensation Order" をクリックすると、"Dispensation Order"欄に自動で Bisulfite 処理の効率を確認するためのネガティ ブコントロールの塩基 C または G が挿入されます。

 注意:ステップ 1a の入力方法でも、配列によっては自動設定されない場合があります。その場合は、 手動で設定することも可能です。

注意:ネガティブコントロールは Forward アッセイでは C、Reverse アッセイでは G が選択されます。

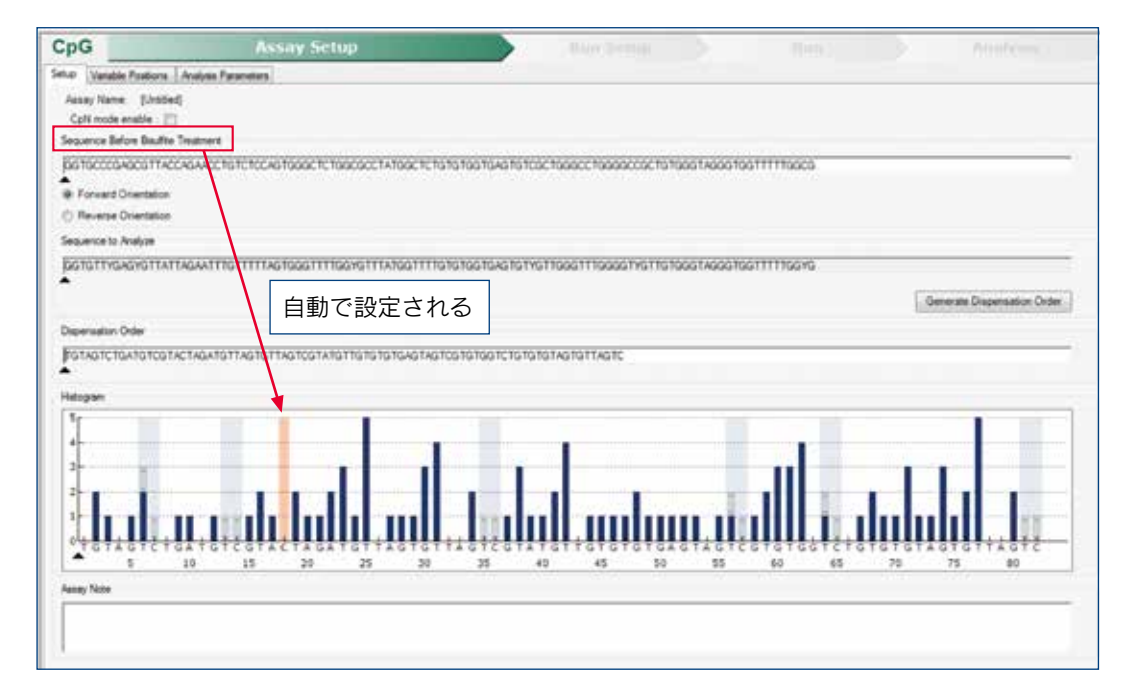

3b. ステップ 1b. ["Sequence to Analyze"に直接、解析したい Bisulfite 処理後の配列をマニュアルで入力、 もしくはコピーペーストする]を実施した場合、Bisulfite 処理チェック用のネガティブコントロール として、"Dispensation Order"欄に手動で塩基 C (Reverse アッセイの場合は塩基 G) を入力します。

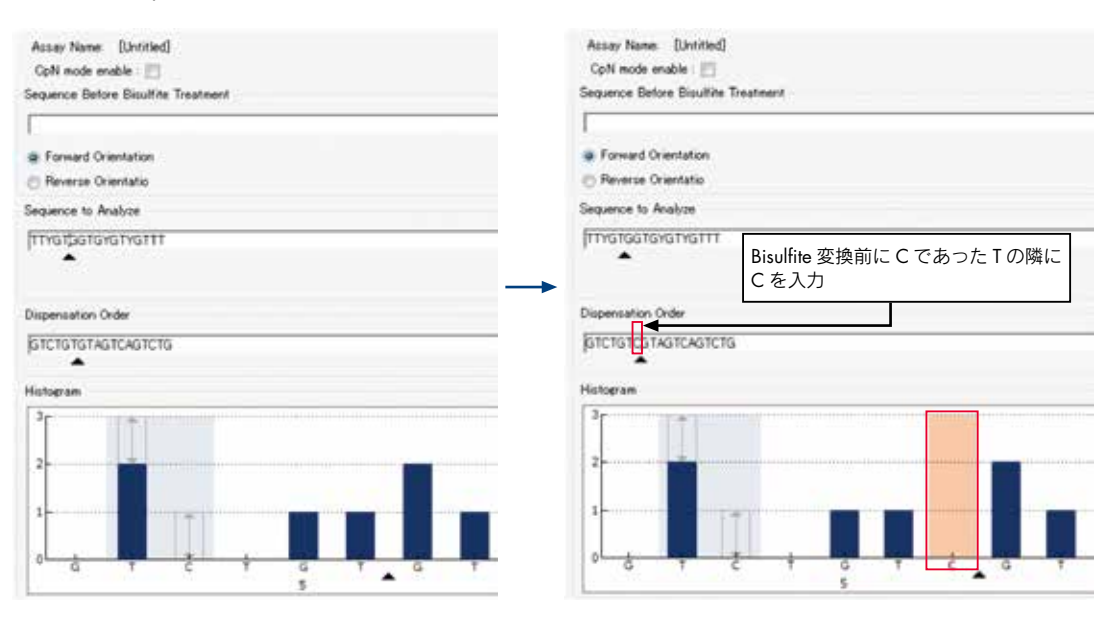

注意: Bisulfite 処理チェック用に T (Reverse では A) を使用する場合、変換前 C (Reverse では G) で あることを確認してください。Bisulfite 処理チェック用のネガティブコントロールは、変換前に C で あった T (Reverse アッセイの場合は G であった A)の隣に挿入します。

 注意:ホモポリマー箇所を使用する場合、配列の前半もしくは後半のどちらに C(Reverse では G) があるかで、挿入する場所を選択します。例えば Bisulfite 処理後の配列 (Sequence to Analyze) が ホモポリマー TTT で、Bisulfite 変換前の配列が CCT の場合 before を選択後 C を挿入し、TCC の場合 after を選択後 C を挿入します。

注意: Bisulfite 処理チェック用の dispense を削除するには、"Dispensation Order"欄で直接、C または G を削除します。

### 4. Variable Positions タブには Sequence to Analyze 中に含まれる SNP、メチル化サイトが表示される。

 CpG モードの場合、"Methylation Ranges"で、各メチル化サイトのメチル化率が、想定するメチル化率より 低いか高いかが色の濃淡で表示されるように設定できます。

- 明るいグリーンの領域は、メチル化率が想定以下にあることを示す。
- 中間色のグリーンの領域は、メチル化率が想定のメチル化率の範囲にあることを示す。

■ 濃いグリーンの領域は、メチル化率が想定以上にあることを示す。

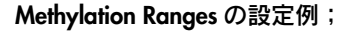

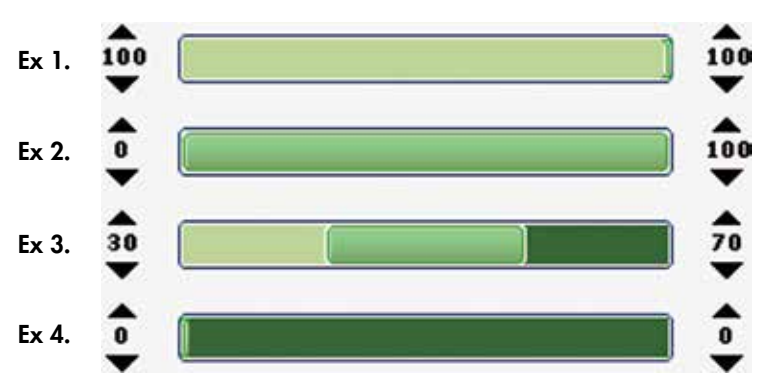

- Ex 1. 想定されるメチル化率 = 100%
- Ex 2. 想定されるメチル化率 = 0 ~ 100%
- Ex 3. 想定されるメチル化率 = 30 ~ 70% (default)
- Ex 4. 想定されるメチル化率 = 0%

オプション:Methylation Ranges は以下の方法で設定できます。

5a. 各領域の縁でマウスのポインターを ++ に変えて、左または右に位置をずらす。

### 5b. 各メチル化率のレンジを表すグラフの両端にある で数値を調整して設定する。

 全てのメチル化サイトの Methylation Ranges を同時に変更する際は、Shift キーを押しながら、数字を変更し ます。

5. アッセイファイルができたら | (Save) をクリックしファイルを保存する。

### 2.2.2 ヒストグラムの高さの調整

2.1.1 章の"ヒストグラムの高さの調整"をご参照ください。

### 2.3 SEQ アッセイ

1. ツールバー上の ※ をクリックして、"New SEQ Assay"を選択するか、データを保存する先のフォルダを 右クリックして、"New Assay"から、"SEQ Assay"を選択する。

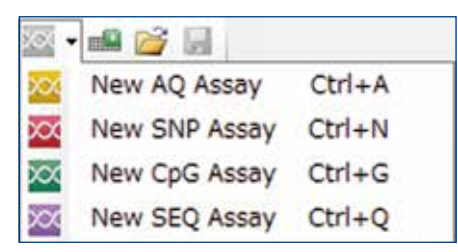

2. "Dispensation Order"に塩基添加順序を入力する。任意の順序の場合は配列通りに、4 種類の dNTP を順番に 添加する場合は繰返し回数(塩基順序)の書式で入力する。

例 1 : GATC の順番を 5 回繰返し → 5 (GATC)

- 例 2:初めは任意の順序 (ATACG)、その後 ATGC を 3 回 → ATACG3(ATGC)
- 例 3: 初めは TCGA を 5 回繰返し、その後任意順序 (GATAGT) → 5(TCGA)GATAGT
- 3. シークエンシングプライマー直下流に既知の配列情報がある場合は、解析精度を上げるためにリファレンス として入力しておく(推奨)。

"Analysis Parameters"を開いて既知配列上の塩基をクリックします。

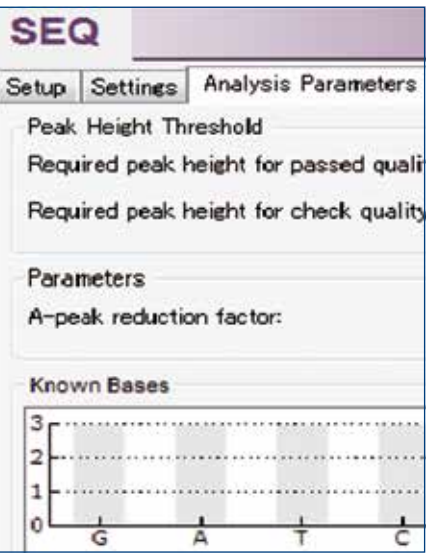

 指定した塩基が存在する数を上下の矢印で指定して Enter を押すと予測のピーク高が青色のヒストグラムと して表示されます。

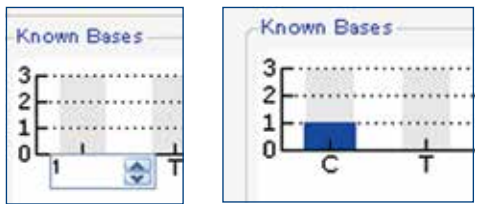

- 4. "Expanded dispensation order"に塩基添加順序が表示される。
- 5. 確認後、 | (Save) をクリックしアッセイファイルを保存する。

<span id="page-11-0"></span>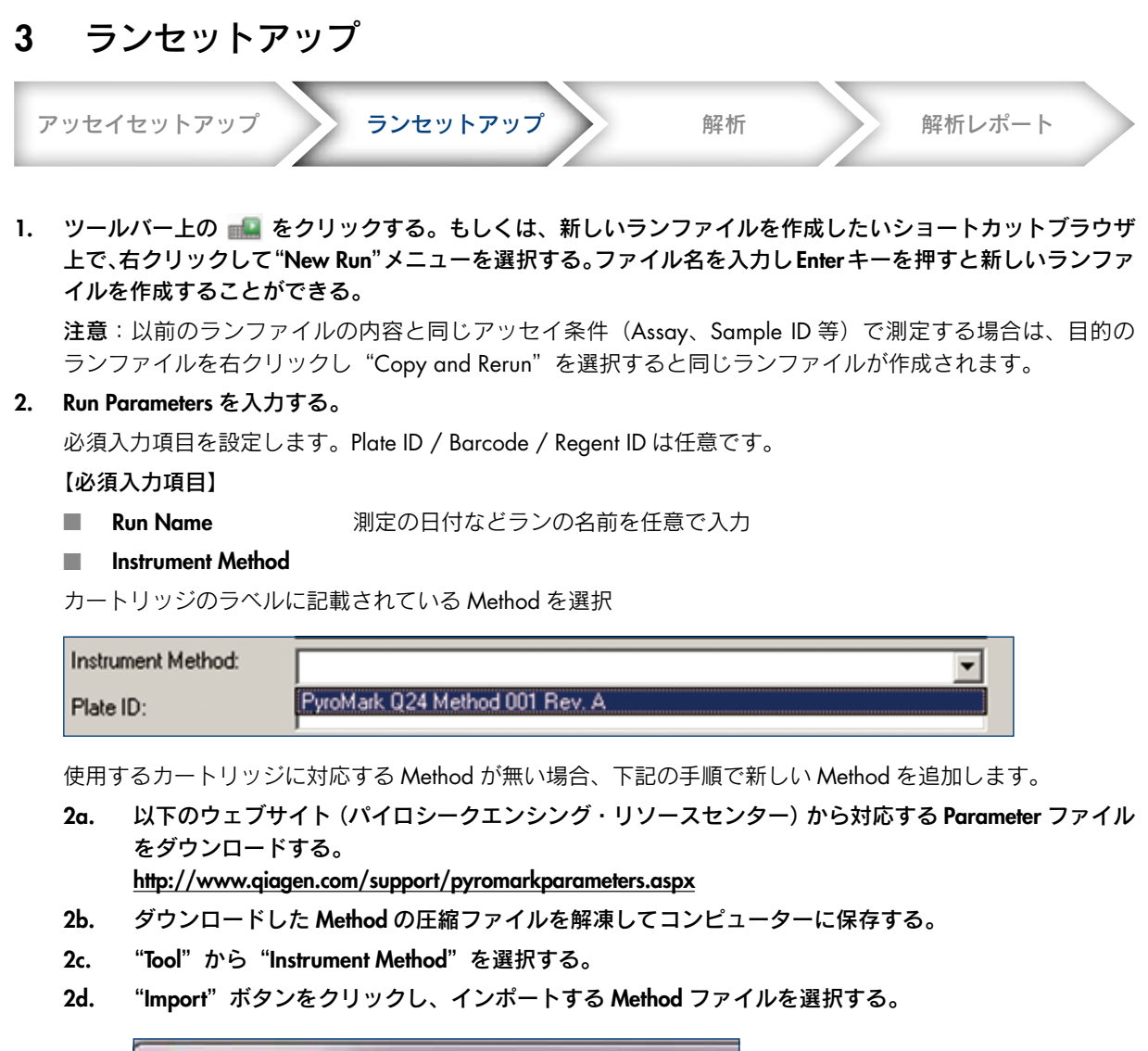

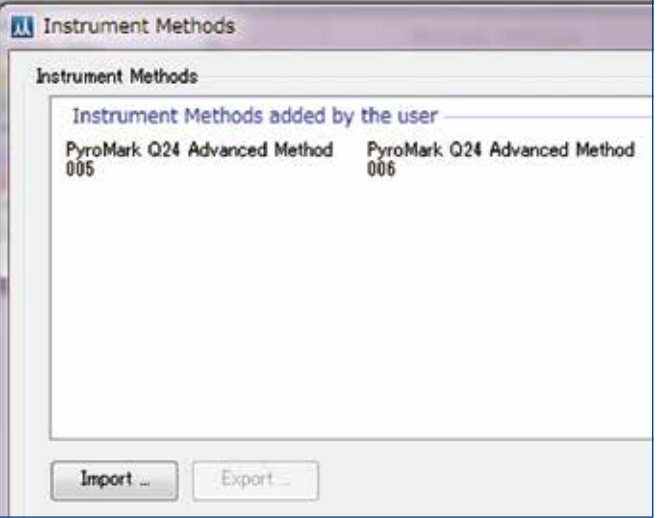

3. 測定するプレートのセットアップ (Assay、Sample ID、Note) を行なう。上からアッセイファイル、Sample ID、 Note を設定する。

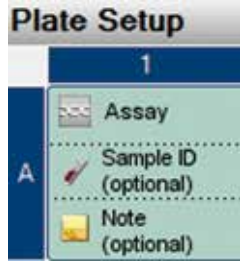

### 3a. アッセイファイルを設定する。

下記もしくは次ページの方法で well を選択して、アッセイを設定します。

■ "Shortcuts"フォルダーから目的のアッセイファイルを選択し、対象となる well の Assay のセル にドラッグする。

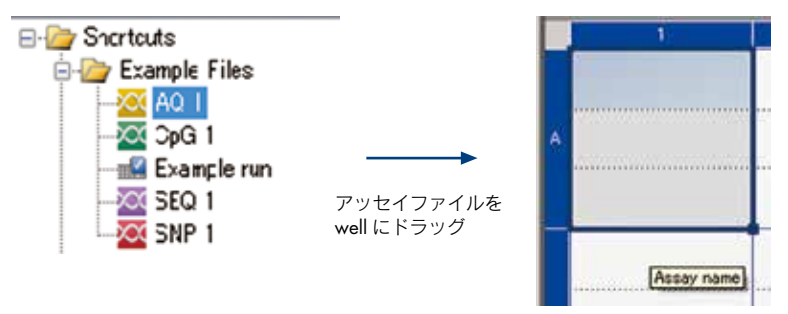

 複数の well に同じアッセイを指定する場合は、先に同じアッセイをする well の Assay のセルを 複数選択しておき、目的のアッセイをドラッグします。

■ well を右クリックし、メニューから "Load Assay"を選択して設定する。

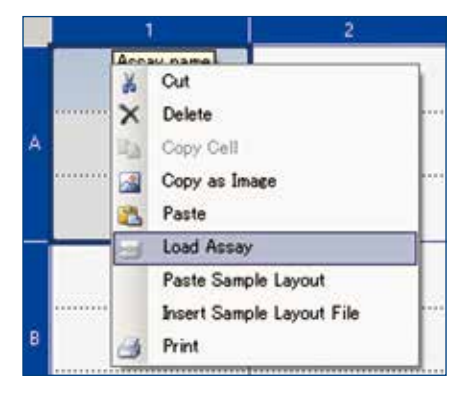

各 well に別々のアッセイを指定して測定することも可能です。

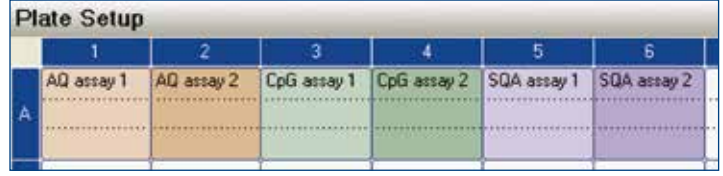

### 3b. Sample ID と Note を設定する(オプション)。

■ セルを選択して Sample ID と Note を直接入力

 セルの内容は、マニュアルで入力する以外に、ドラッグ・コピーすることが可能です。コピーしたい セルを選択し、セルの右下にマウスポインターを置きコピー先のセルまでドラッグします。

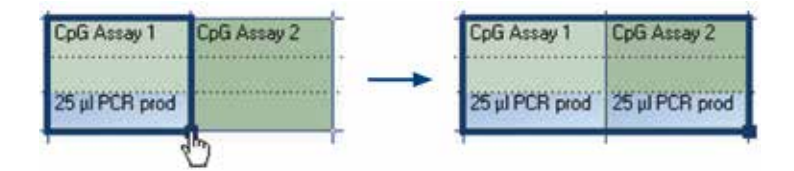

 入力した Sample ID の最後の文字が数字である場合、以下の方法で Sample ID の番号を連番の数字と して入力させることが可能です。

一つの well のセルの Sample ID を選択して、以下の方法でドラッグ・コピーします。

□ 横方向に番号を増加させるとき

 マウスポインターを選択したセルの右下の上におき、Ctrl キーを押しながら、連番をつける well までクリックしながらドラッグする。クリックを離してから、Ctrl キーを離す。

□ 縦方向に番号を増加させるとき

 マウスポインターを選択したセルの右下の上におき、shift + Ctrl キーを押しながら、連番をつける well までクリックしながらドラッグする。クリックを離してから、Shift + Ctrl キーを離す。

 マウスの左ボタンを離したとき最初に選択した Sample ID の番号から連番となって選択したセル内に 貼り付られます。

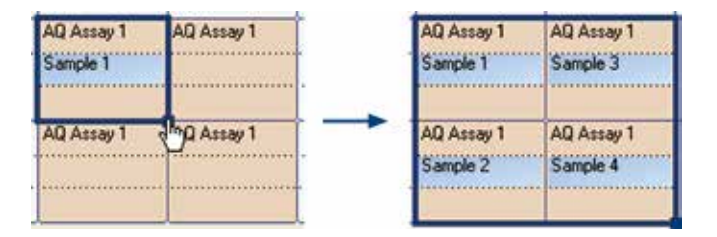

■ テキストファイルからレイアウトをインポート

 Sample ID と Note は、あらかじめ作成しておいたレイアウトファイル(Microsoft® Excel®、Notepad 等) をインポートすることが可能です。レイアウトファイルは"Well"、"Sample ID"、"Note"など 2 つ以 上の情報を入力して、カンマ、セミコロンで区切ったテキストファイル(.tsv、.text もしくは .csv)で 保存したものを使用できます(以下、レイアウトの例)。

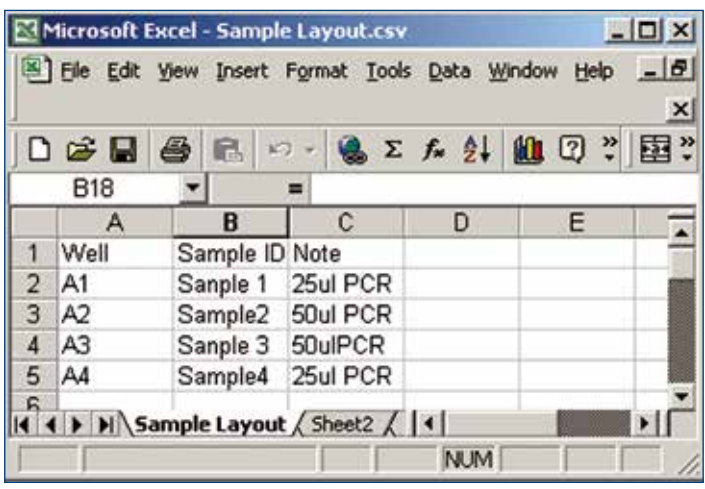

Well の中段または下段を右クリックし、メニューから "Insert Sample Layout File"を選択します。

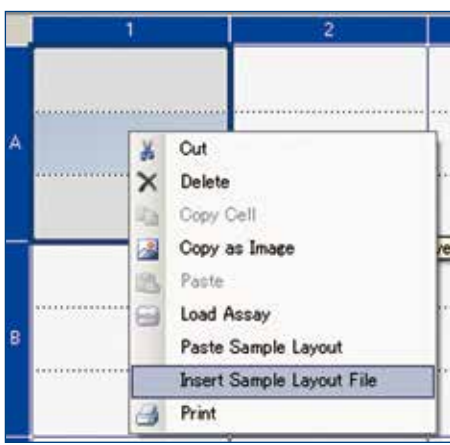

レイアウトファイルがインポートされます。

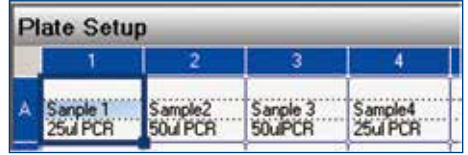

■ クリップボードから貼付けて Sample ID を入力

 Excel、Word、Notepad 等で Sample ID のレイアウトを作成します。Sample ID の名前は、縦列はタブ 区切り、横列はスペースで区切ります。

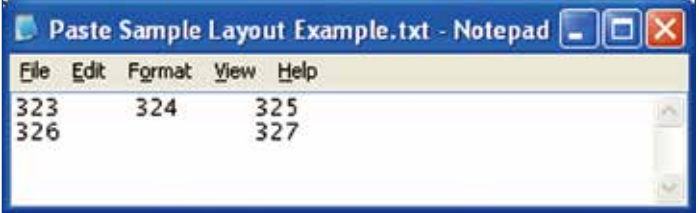

 作成したレイアウトをコピーして、貼り付け先の well を右クリックし、"Paste Sample Layout"をメニュー から選択します。

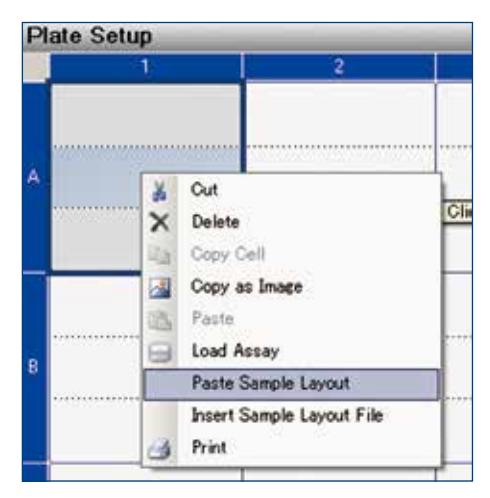

Sample ID のレイアウトが貼り付けられます。

- 4. すべての情報の入力が完了したら、ツールバー上の アイコンをクリックすると、ランファイルを作成す る際に指定したフォルダ内にランファイルが保存される。保存されたランファイルをコンピューターに差し 込んだ USB メモリにドラッグしてコピーする。
- 5. 必要な試薬量は、ソフトウェア上のランファイルにある"Tools"メニューの"Pre Run Information"から確認 することができる。

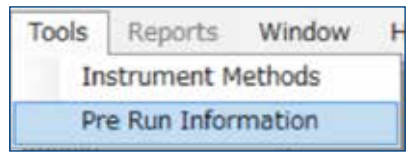

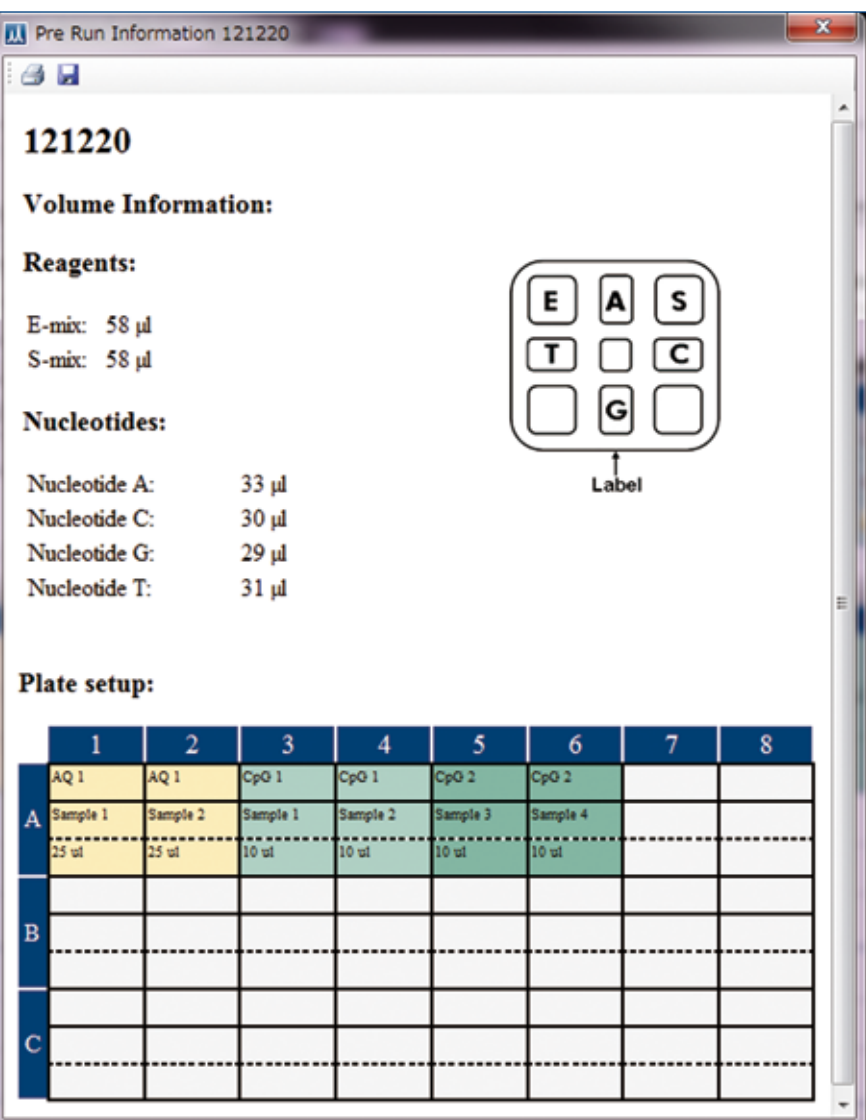

### <span id="page-16-0"></span>4 解析

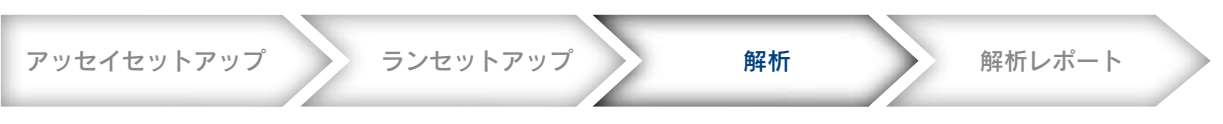

### <span id="page-16-1"></span>4.1 ランファイルの解析

- 1. USB メモリに保存したランファイルを PyroMark Q24 Advanced Software がインストールされているコン ピューターの保存フォルダ内に移動する。
- 2. ショートカットブラウザにあるランファイル( ) をダブルクリックして開く。
- 3. 1 枚のプレートを複数の解析モードで測定した場合、解析モードの選択画面が表示されるので、AQ(定量解 析)、SNP(SNP 解析)、CpG(DNA メチル化比率解析)、SEQ(シークエンス)のどのモードでのデータを開 くかを選択する。データを開くと選択された解析モードで解析されたデータが表示される。

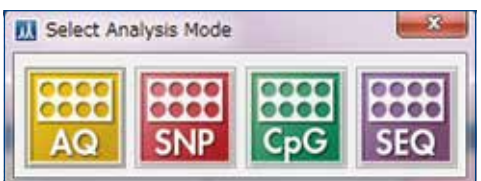

 解析後のランファイルを開くと、選択した解析モードですべてのウェルが解析されますが、個々のウェルを 選択しての解析も可能です。

個々のウェルを解析する時は、解析したいウェルを選択し、■ をクリックする。 解析したいウェル上で右クリックして"Analyze Selected"を選択しても解析できます。

4. 解析結果を保存するには、ツールバー上の ■ をクリックする。

### 解析モードの変換

測定されたデータはそれぞれの解析モードで解析します。異なるモードの結果を開くには、ツールバー上の"AQ"、 "SNP"、"CpG"、または"SEQ"を改めて選択します。

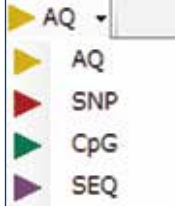

注意:CpG アッセイの配列に含まれる SNPs 解析をする場合は、解析するウェルを選択後、ツールバー上で AQ モードを選択し、 こをクリックします。

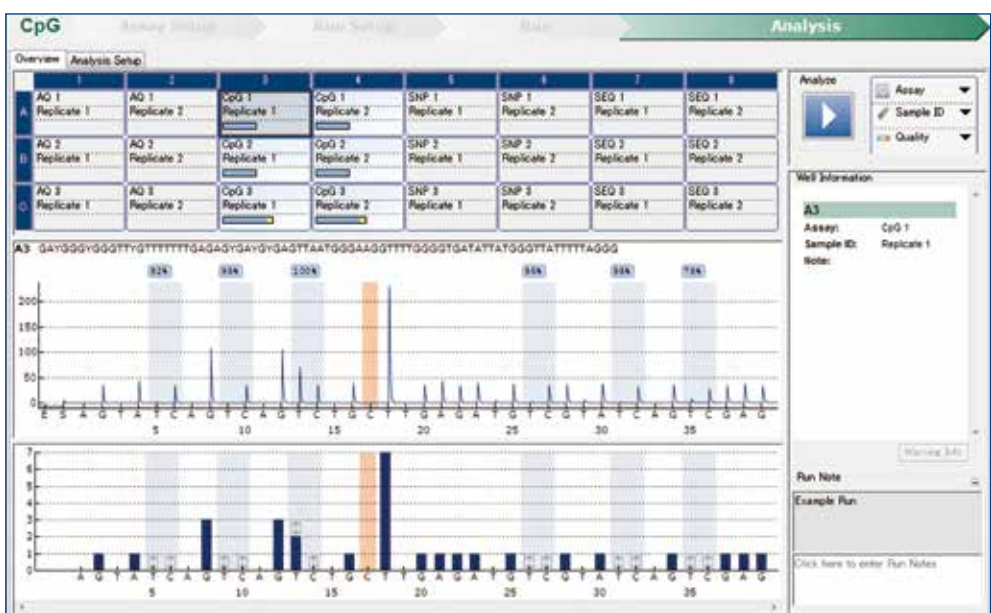

### Plate Overview の表示内容

well の色は、解析済みか否かを示します。

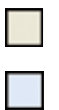

 $Beige = not analyzed (or not used)$ 

Light blue = analyzed

plate overview では、以下のような well info を見ることができます。

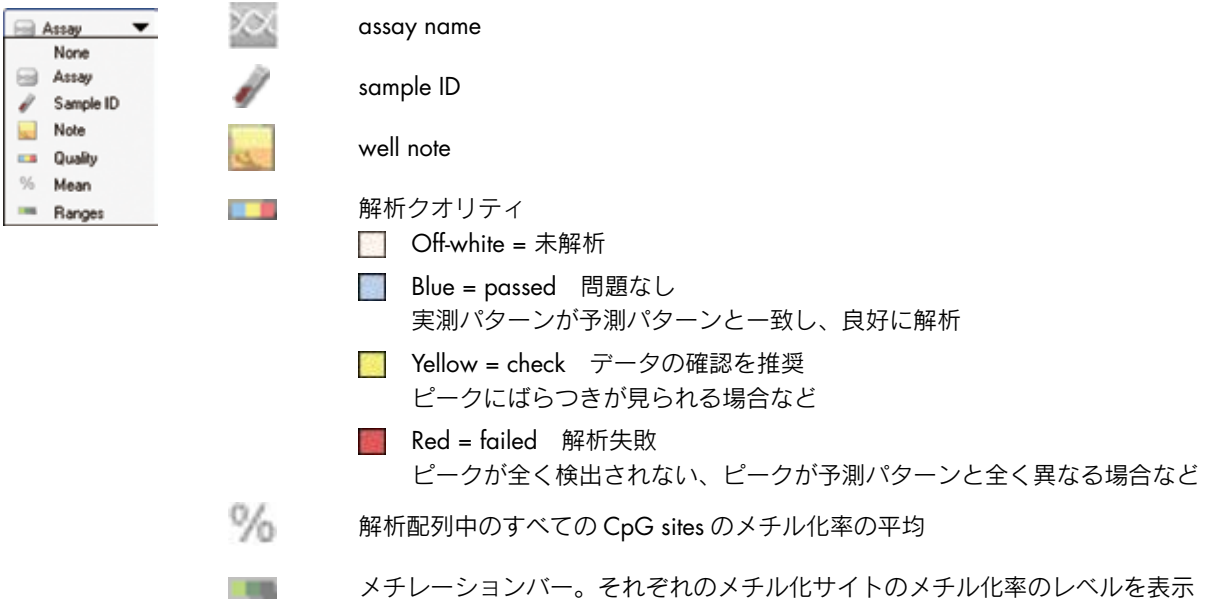

### Plate Overview の画像のエクスポートと保存

Plate Overview を右クリックし、メニューから"Print"または"Copy as Image"を選択すると Plate Overview を 印刷あるいは画像イメージとしてコピーすることができます。画像イメージは Enhanced Metafile(EMF)をサポー トするアプリケーションに貼り付けることができます。

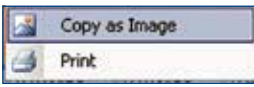

### <span id="page-18-0"></span>4.2 AQ アッセイ/ SNP アッセイ/ CpG アッセイの解析

Plate Overview にある well を選択すると、パイログラム(実測ピークの波形パターン)が示されます。解析ター ゲット箇所 (AQ/SNP/CpG)のピークの背景色はグレー、Bisulfite 処理コントロールのピーク (CpG のみ)の 背景色は赤色でハイライトされます。

### <span id="page-18-1"></span>4.2.1 パイログラムの解析

パイログラムエリアには、以下の情報が表示されています。

- well の名称と解析する配列が左上に表示
- アレルの比率がターゲットサイトの上に表示
- メチル化率の背景色は、結果のクオリティを示す

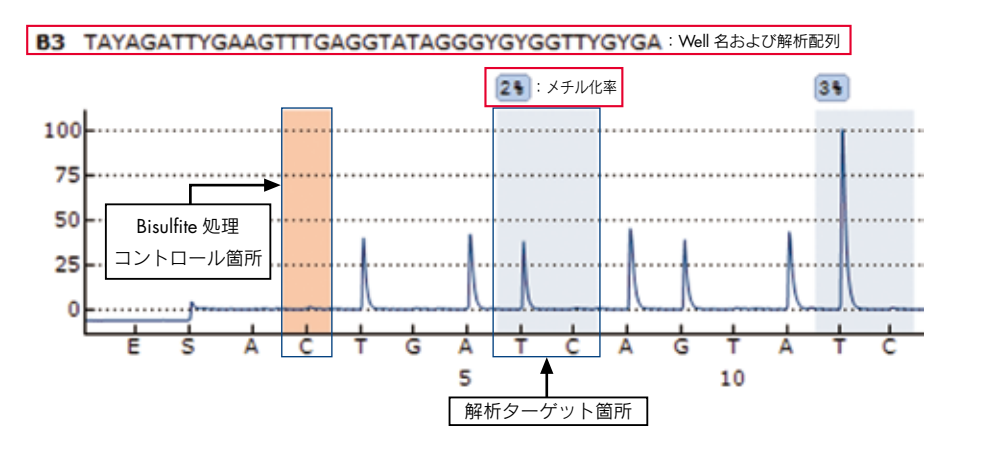

■ パイログラムの下段には、予測のピークパターンがヒストグラムのパターンで表示

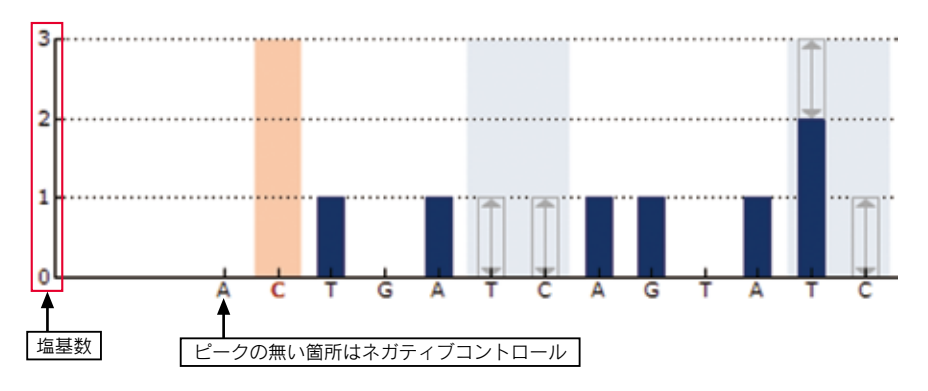

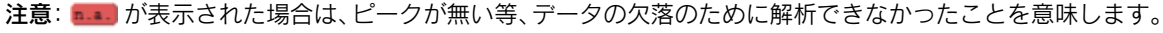

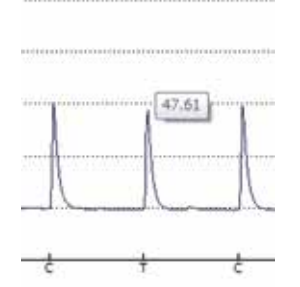

ピークの頂点にカーソルを合わせるとピーク高レベル (RLU) が表示されます。 注意:CpG/AQ モードでは、1 塩基あたりの高さが 20RLU 以上あると Passed 判 定され、解析可能です。より低い混合比率の定量解析をする場合などで S/N を 上げる必要がある場合は、1 塩基あたりの高さが 40RLU 以上になるように PCR 産物量を調製することを推奨します。

解析

■ パイログラム上を右クリックしてメニューの中の"Show Histogram"を選択すると、予測のヒストグラム (グレー)がピークに重ねて示されます。

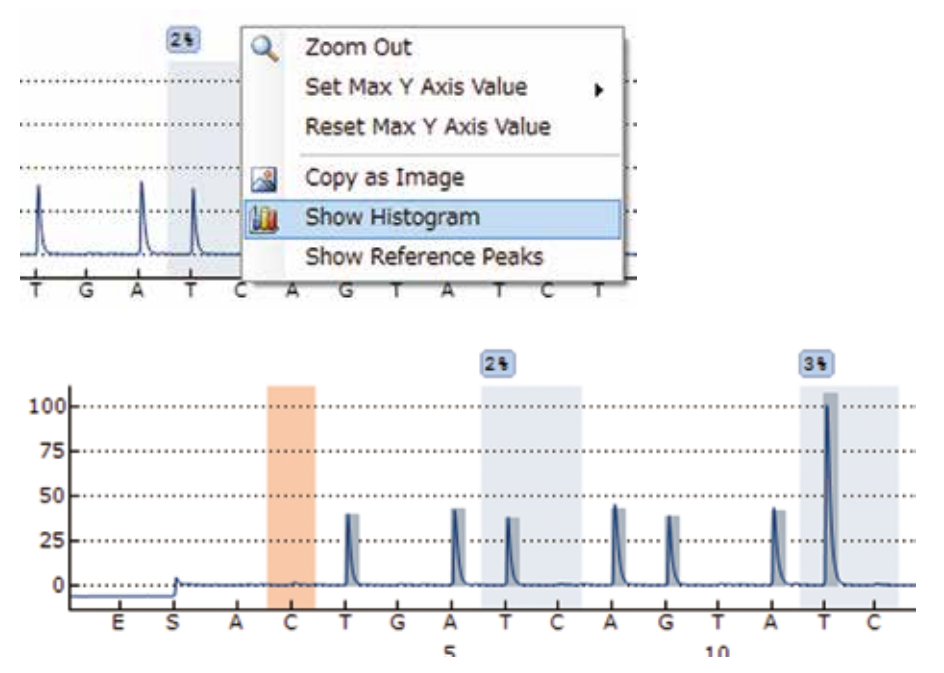

<span id="page-19-0"></span> 実測ピークとヒストグラムの重なりが無い箇所が出てきた場合は、予測と実測のデータが合っていないこと が考えられます。

### 4.2.2 パイログラム解析結果の編集

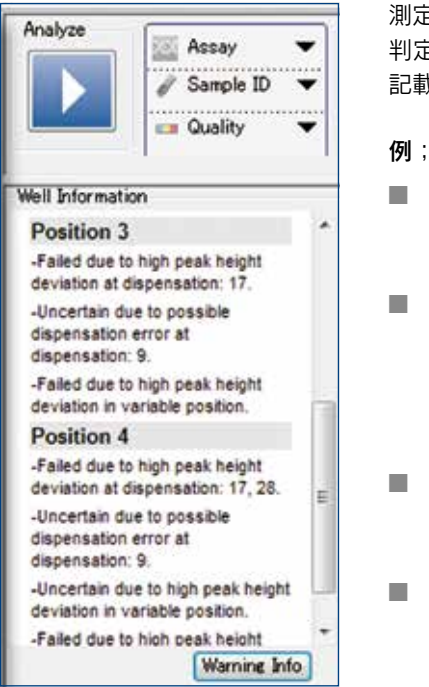

測定済みのランファイル右欄に、"Well Information"が表示されます。結果の 判定が"Passed"ではない場合は、Warning の欄に何が問題となっているか 記載されています。

- Failed due to high peak height deviation at dispensation: XX. 特定の番号 XX のピークパターンが予測と不一致
- Failed bisulfite conversion at dispensation: XX.

 Bisulfite 処理コントロールのネガティブピークが出ている(ノイズピー クが出ているだけの場合もあるが、相対的に T ピークが低くなっている 場合は Bisulfite 処理からサンプルを再調製)

■ Uncertain due to low signal-to-noise ratio

全体にピークが低い(例;PCR 条件を見直すか PCR 産物量を増やす)

### ■ Wide Peaks

全体にピークが高い(例;PCR 産物量を減らす)

"Worning Info"ボタンをクリックすると、警告の詳細、予想される原因等が表示されます。

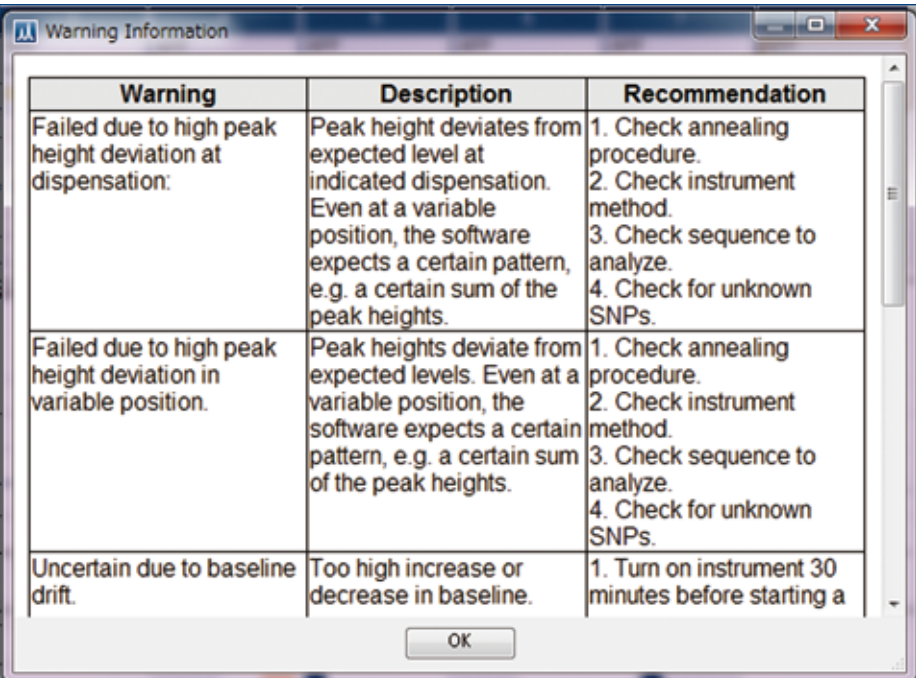

その他のエラーに関しては、英語版 User Manual の"PyroMark Q24 Advanced Software Users Guide"あるいは 本ソフトウェア Help の"PyroMark Q24 Advanced Software Help"の Appendix をご参照ください。

### 特定のピークを Reference から外す方法

特定の番号のピークパターンが予測と一致していないことにより、全体的な結果のクオリティが下がっている 場合、解析の Reference から外すことが可能です。

パイログラム上を右クリックして、メニューの中の"Show Reference Peaks"を選択すると、Reference Peak (解析 のクオリティに反映されているターゲット周辺のピーク)がブルーの菱形で表示されます。Bisulfite 処理のコント ロールは、ピークの上にオレンジの菱形でマークされます。

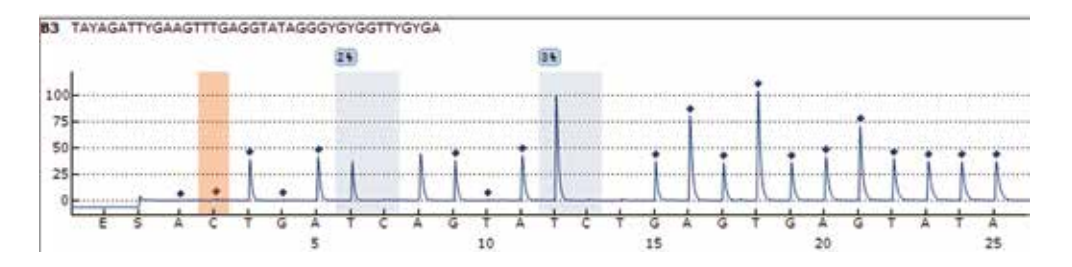

Reference ピークを変更(リファレンスから外す)するには、以下の手順を行ないます。

■ Reference から外したい Reference ピークをクリックして、Reference ピークのマークを白抜きにして表示さ せる。

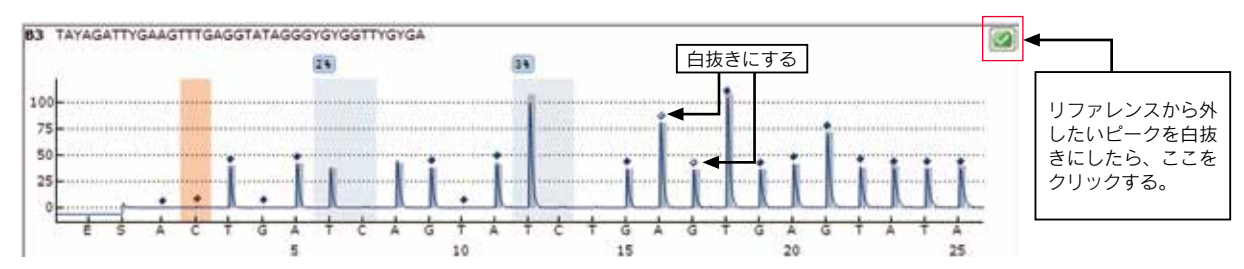

■ パイログラムの右上のチェック をクリックする。

Apply Analysis Setup ダイアログが表示されます。同じアッセイファイルで測定した全ての well において適用する 場合は、"To All"をクリックします。選択している well にのみ適用する場合は、"To Selected"をクリックします。

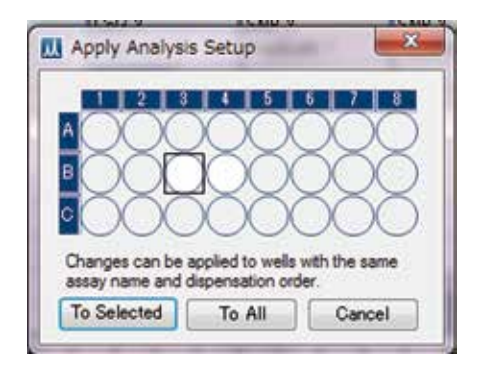

### 解析のクオリティをマニュアルで変更する方法

メチル化率の結果をクリックし、"Passed"、"Checked"あるいは"Failed"をクリックしてメニューから選択す ると各メチル化サイトのクオリティを変更することができます。ユーザーによってクオリティが編集された場合、 メチル化率結果の周りが太枠線で囲まれ 【 that】、また Plate overview の well の中に黄色の三角 【 t が表示されます。

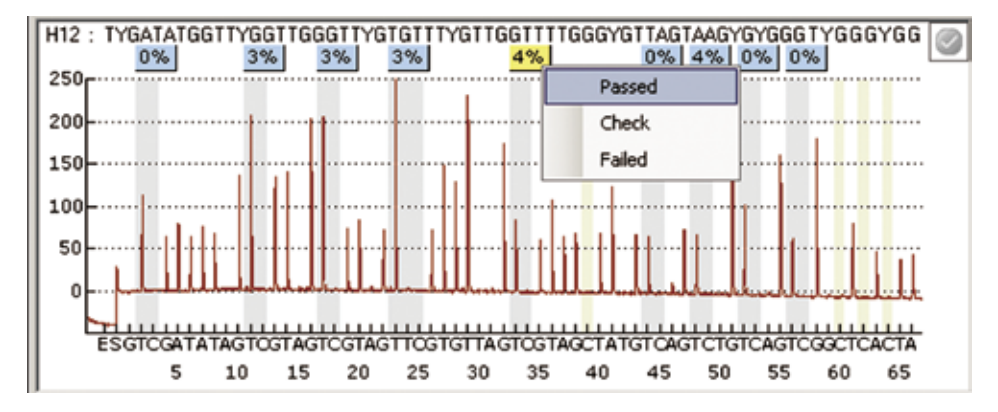

### パイログラムを画像として保存する方法

パイログラムは、パイログラムエリアを右クリックし、メニューから "Copy as Image"を選択することで、画像 イメージとしてクリップボードにコピーすることができます。

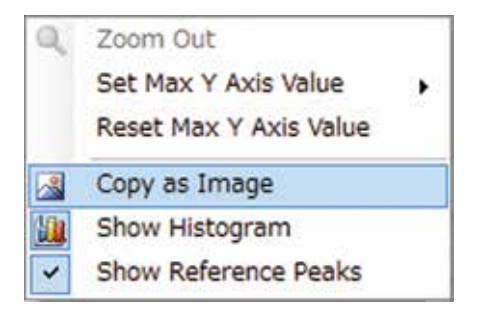

解析条件を変更後の結果のファイルを上書きする場合は | をクリックしてください。

### <span id="page-23-0"></span>4.2.3 パイログラムの比較

特定のパイログラムを他のパイログラムと比較するには、以下の方法があります。

1. 比較したい各 well をそれぞれ選択する。

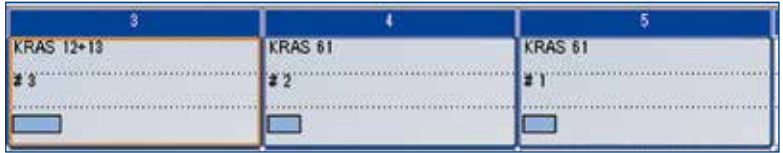

 クリックして well を選択します。並んでいる well を選択するときは、Shift キーを押さえながらドラックし、 離れている複数の well を選択するときは、Ctrl キーを押しながら well をクリックします。

2. well を選択したら、右クリックして、メニューから"Open in Lower Area"を選択する(一番下段に表示される)。

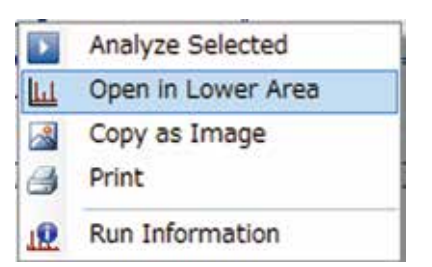

3. 対象とした well のパイログラムをクリックして選択する(中段に表示される)。

 なお、下段に複数 well を選択した場合、パイログラムの右側にスクロールバーが表示されます。バーを上下に スライドさせることで、各パイログラムを表示させることができます。

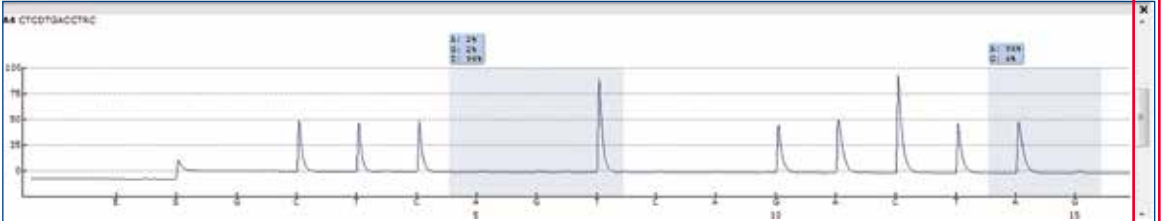

### <span id="page-24-0"></span>4.2.4 解析条件の変更

Analysis Parameters Tab で変更できる条件は、以下のとおりです。

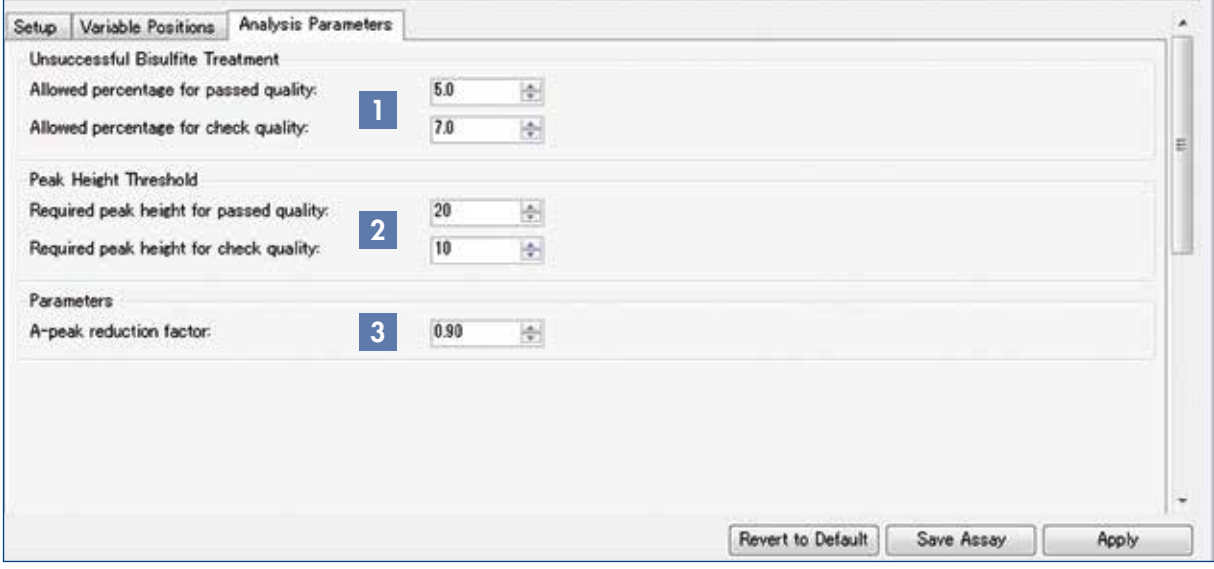

- 1. Plate 上の解析条件を変更したい well を選択する。
	- 1 Unsuccessful Bisulfite Tretment (CpG アッセイの場合のみ)

Bisulfite チェック用のピークが検出されると結果のクオリティに影響します。"Passed"または "check" と判定される Bisulfite チェック用のピーク検出割合(%)の上限をここで決定します(Allowed Percentage for passed quality または Allowed Percentage for check quality にそれぞれ値を入力できます)。 デフォルトでは、5%以下であれば"passed"、7.0%以下であれば"check"と判定されます。ただし、 "Passed"の上限値は"check"の上限値より高くすることはできません。

### 2 Peak Height Threshold

 ピーク高が低いと結果のクオリティに影響します。"passed"または"check"と判定される 1 ピーク 分の高さの下限値をここで決定します (Required peak height for passed quality または Required peak height for check quality にそれぞれ値を入力できます)。

デフォルトでは、passed: 20(CpG/AQ/SNP)、Check: 10(CpG/AQ/SNP) のように設定されています。

3 Parameters

A-peak reduction factor: パイロシークエンス測定に用いられる dATP は修飾されているため、A ピーク は他の塩基に比べてわずかにピークが高くなります。そこでAのピークには補正がかけられます。デフォ ルトの値は 0.9 です。

2. 目的とする解析条件の変更後、"Apply"をクリックする。

3. Apply Analysis Setup ダイアログが表示されるので、同じアッセイファイルで測定した全ての well において 適用する場合は、"To All"をクリックする。選択している well にのみ適用する場合は、"To Selected"をクリッ クする。

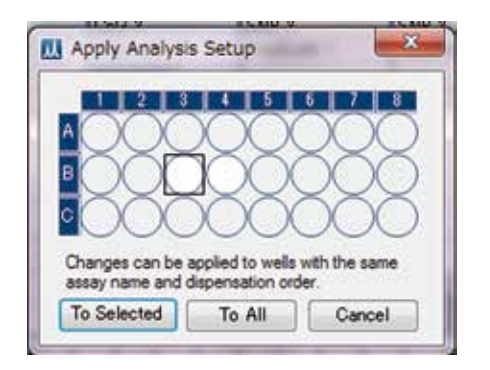

 注意:リファレンスの変更作業は、同じアッセイファイル(dispensation order)である well にのみ同時に設定 できます。

### <span id="page-25-0"></span>4.2.5 アッセイファイルへの変更の保存

Analysis Setup タブで変更した解析条件は、アッセイファイルには反映されていません。変更した解析条件を保存 する場合は、以下の方法があります。

- 解析条件を変更した well を選択し、"Save Assay"をクリック。
- ダイアログボックスが表示されるので、既存のアッセイファイル名で上書きするか新しいファイル名で保存 する。

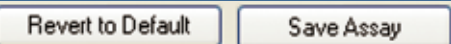

### <span id="page-26-0"></span>4.3 SEQ アッセイの解析

全ての well を判定する場合は "Analyze"の "Analyze All Wells"、指定した well のみを判定する場合は "Analyze Selected Wells"をクリックすると以下のような解析ウィンドウが展開されます。

### <span id="page-26-1"></span>4.3.1 パイログラムの解析

■ 配列はパイログラムの上部に表示される。パイログラム中のピークをクリックすると、どのピークがどの 塩基に対応しているかを確認することができる。

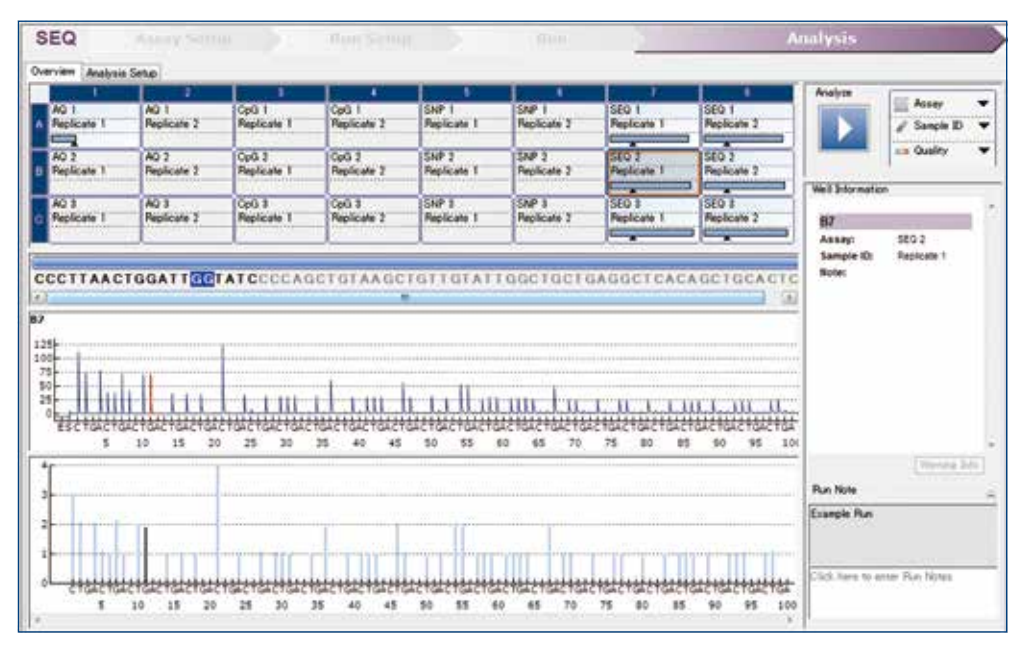

■ パイログラム上を右クリックしてメニューの中の"Show Histogram"を選択すると、予測される理論上の ヒストグラムがピークと重なってグレーで表示される。下の枠には、ソフトウェアが補正した後のピーク パターンが表示される。

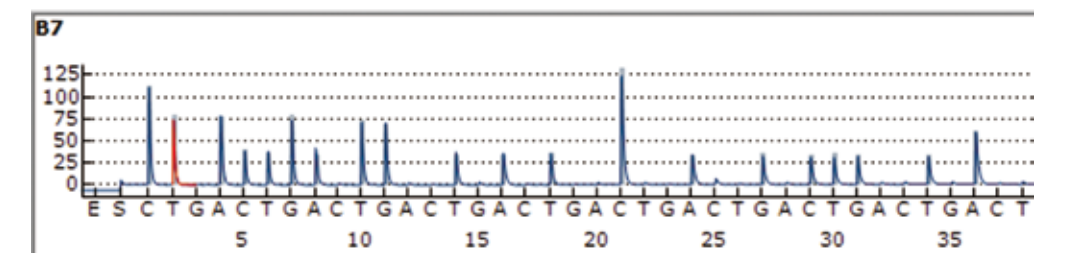

### ベースコーリングのためのピークレベル補助線の表示方法

パイログラム上で右クリックし、"Show Peak Levels"を選択します。

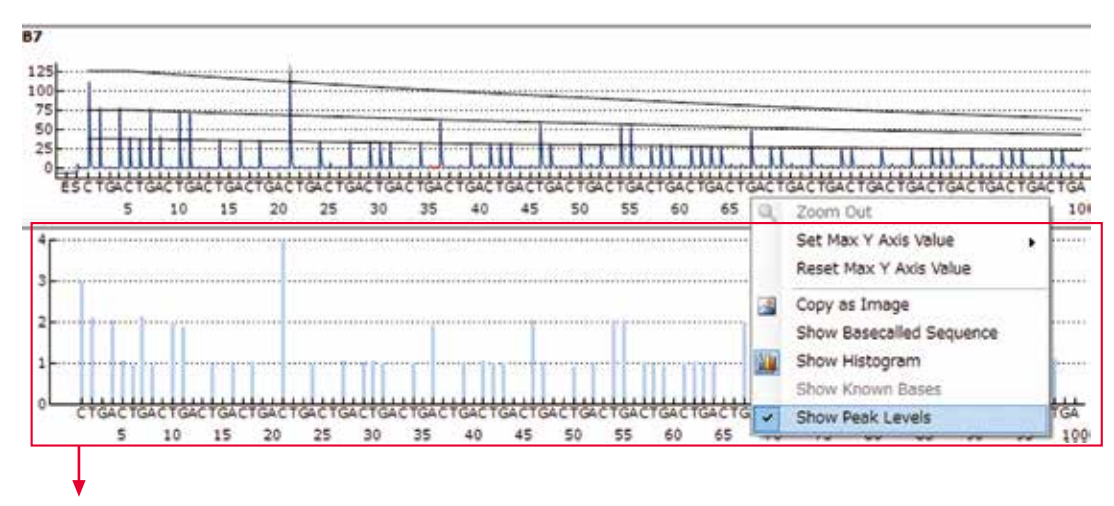

上段のパイログラムの縦軸数値は、Peak Levels (ピークレベル補助線)のシグナル強度を示しており、下段の ヒストグラムの縦軸数値は、実際のパイログラム数値から導かれたピーク高を表している。

### ベースコールされた塩基の表示方法

パイログラム上で右クリックし、"Show Basecalled Sequence"を選択します。ベースコールされたピークの上に 塩基名および塩基数が表示されます。

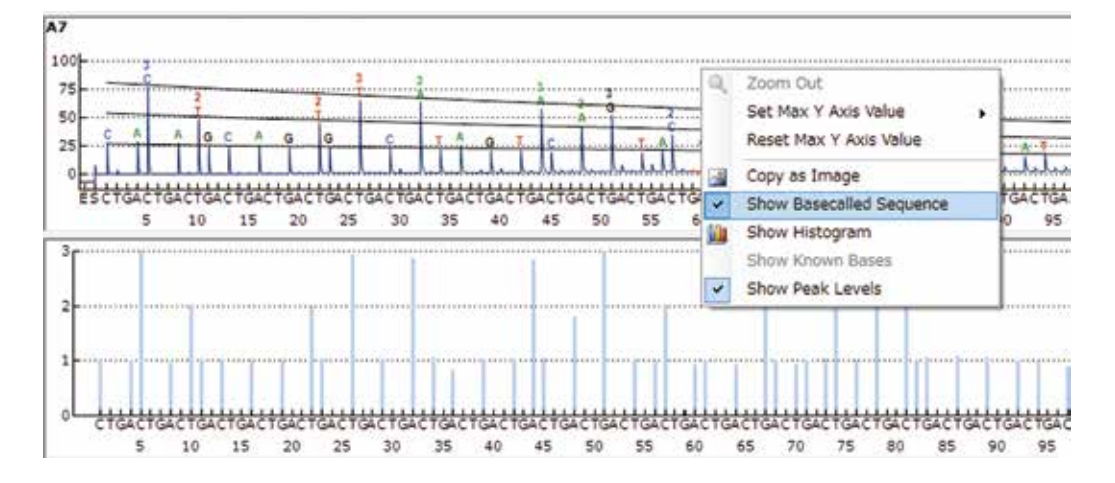

### 解析のクオリティをマニュアルで変更する方法

ベースコールした配列のクオリティを変更には、"Passed"、"Check"、"Failed"で判定されたエリア上の端に マウスのポインターを置き、左右にクオリティを変更したい配列位置まで動かすとクオリティを変更することが できます。

AATAGGACCACGCGCTTCATGGTGTGTGGTGGAAAG

### 配列情報の変更方法

ベースコールした配列情報を変更するには、変更したい配列を右クリックして、配列情報を変更します。

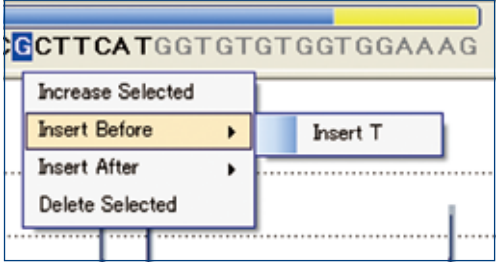

Increased Selected: 指定の塩基配列の数を増やす Insert Before: 指定の塩基配列の前に配列を入力する Insert After: 指定の塩基配列の後に配列を入力する Delete Selected: 指定の塩基配列を削除する

### <span id="page-29-0"></span>4.3.2 解析条件の変更

- 1. Plate 上の解析条件を変更したい well を選択する。
- 2. "Settings Tab"では、"Quality Control Window"は 20 塩基になっているので、必要であれば数値を変更する。 デフォルトは 20 塩基に設定されています。表示を変更したい場合は、数値を変更することが可能です。

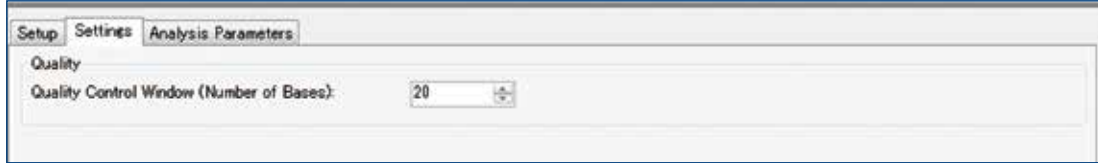

Analysis Parameters Tab で変更できる条件は、以下のとおりです。

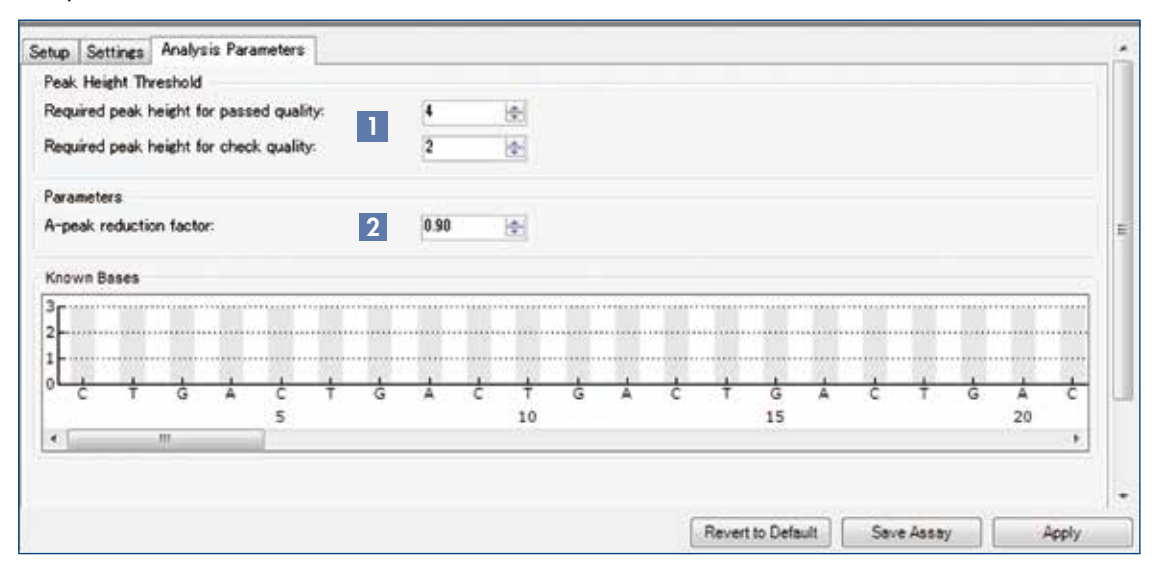

### **1** Peak Height Threshold

 ピークの高さが低いと結果のクオリティに影響します。Passed または check と判定される 1 ピーク分 の高さの下限値をここで決定します。デフォルトでは、passed: 4(SEQ)、check: 2(SEQ) に設定されてい ます。

### 2 A-peak reduction factor

 パイロシークエンス測定に用いられる dATP は修飾されているため、他の dNTPs に比べてわずかにピー クが高くなります。そこで A のピークには補正がかけられます。デフォルトは 0.9 です。

- 3. 目的とする解析条件の変更後、"Apply"をクリックする。
- 4. Apply Analysis Setup ダイアログが表示されるので、同じアッセイファイルで測定した全ての well において 適用する場合は、"To All"をクリックする。選択している well にのみ適用する場合は、"To Selected"をクリッ クする。

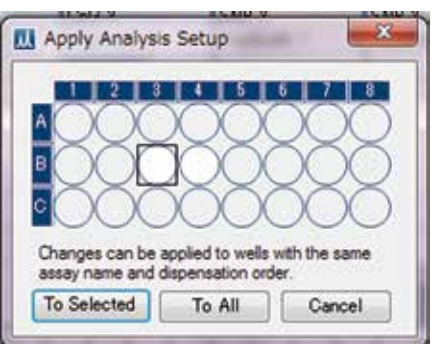

# <span id="page-30-0"></span>5 解析レポート アッセイセットアップ → ランセットアップ → 解析 → 解析レポート

### Reports menu for CpG runs

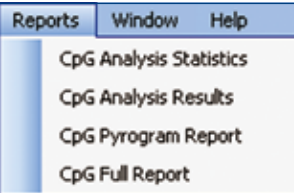

### Reports menu for AQ runs

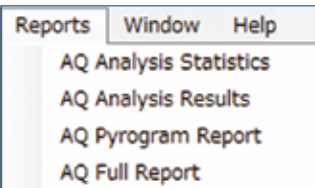

### Reports menu for SEQ runs

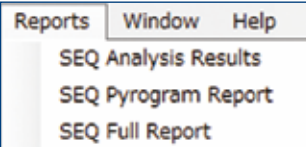

PyroMark Q24 Advanced Software では、以下のようにレポートとして出力 が可能です。

- Analysis Statistics Report 選択 well (または全 well) における統計データを出力します。
- Pyrogram Report 選択 well (または全 well) におけるパイログラムデータを出力します。
- Analysis Results Report 選択 well (または全 well) におけるテキストデータを出力します。

### ■ Full Report

選択 well (または全 well) における run parameters、run log、well information、テキストデータ、パイログラムデータを出力します。

Pyrogram Report: 全ての well あるいは選択した well のパイログラムを出力します。レポートは PDF として 保存されます。ここでパイログラムを印刷することも可能です。

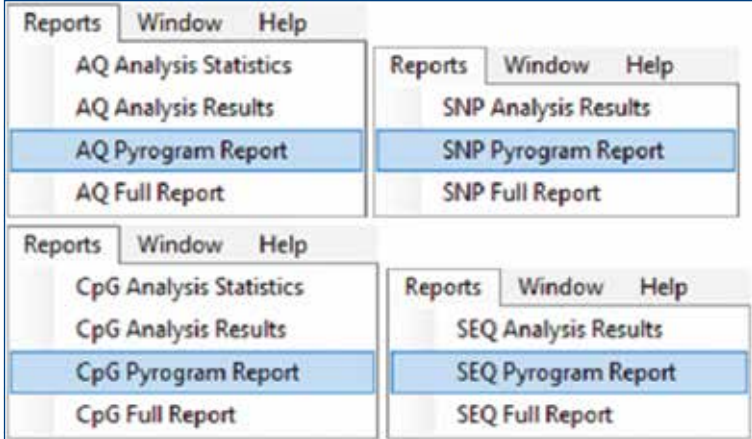

■ Pyrogram Report ダイアログでは以下のオプションが設定できます。

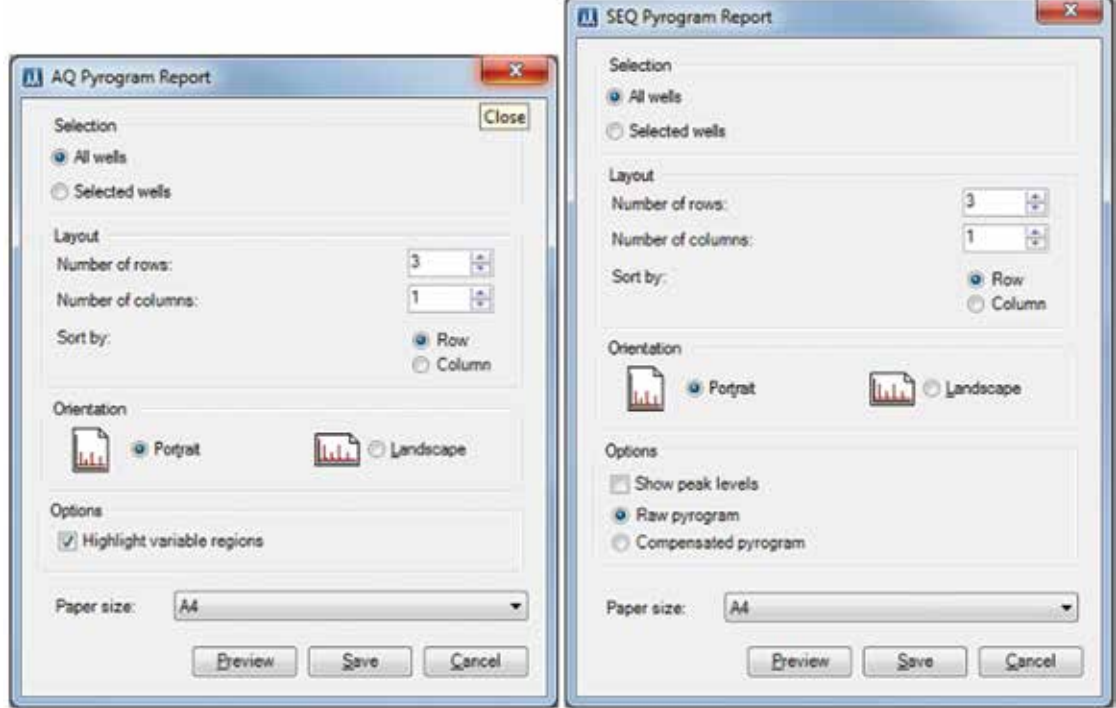

- All wells/Selected wells:全ての well または、選択した well のパイログラムを出力
- Number of rows/columns: 一枚のシートに入れる行 (rows) および列数 (columns)
- Sort by rows/columns: データをソートする方向、横方向 (rows) か縦方向 (columns)
- Portrait/Landscape:紙の方向を縦書き (Portrait) にするか横書き (Landscape)
- Highlight vaiable regions:解析サイトが、グレーの背景色でハイライトされる
- Analysis Results Report: 全ての well あるいは選択した well におけるテキストデータを出力します。レポート はテキストファイル (.tsv あるいは .csv) で保存してください。Excel で、セミコロン、カンマで分離したデー タを展開することができます。

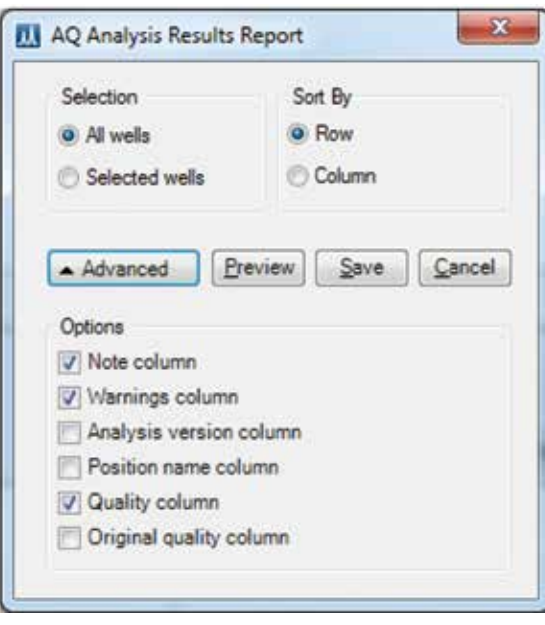

■ SEQ の Analysis Results では、クオリティの精度によって出力するテキストデータの範囲を選択すること も可能です。

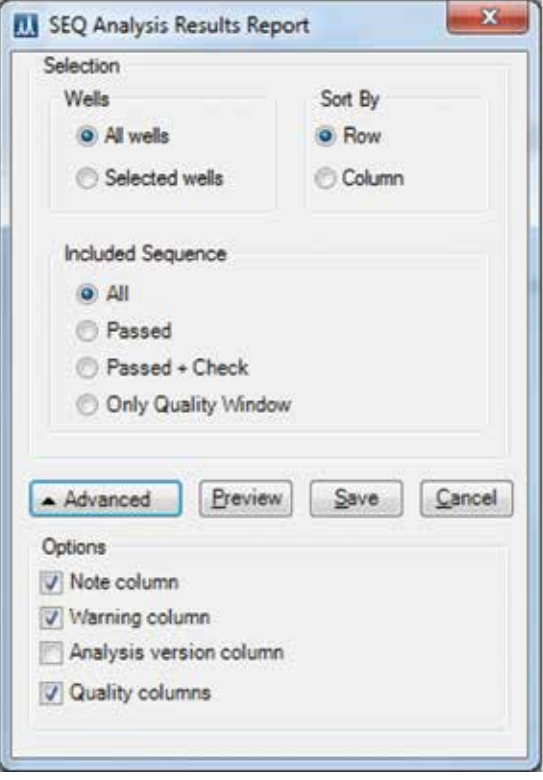

Excel を立ち上げて保存したテキストファイル (.tsv あるいは .csv) を開きます。

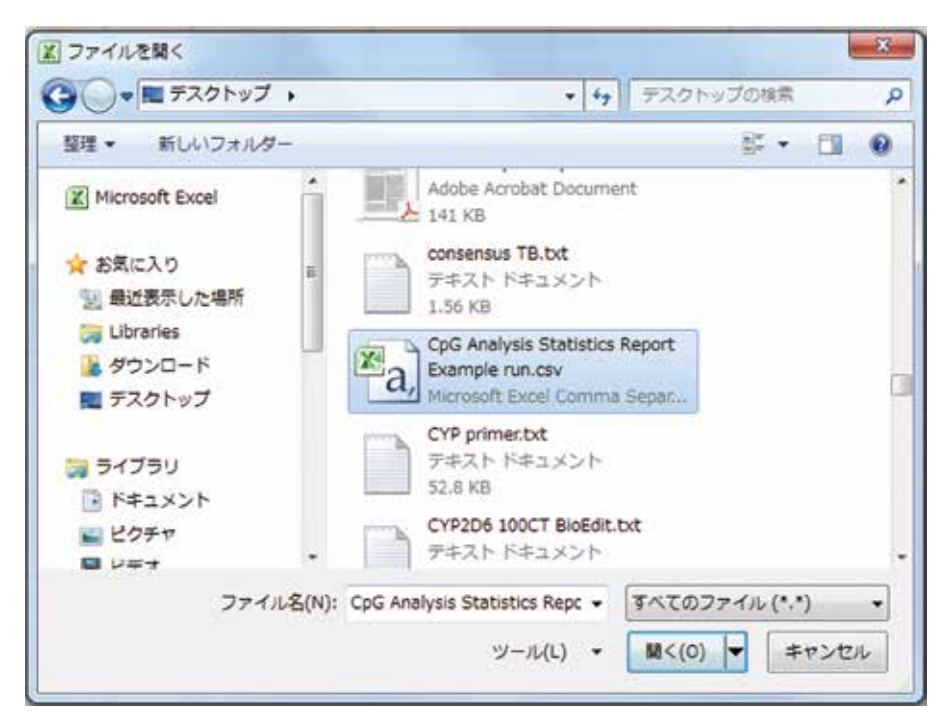

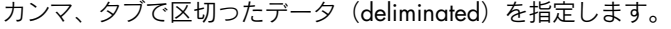

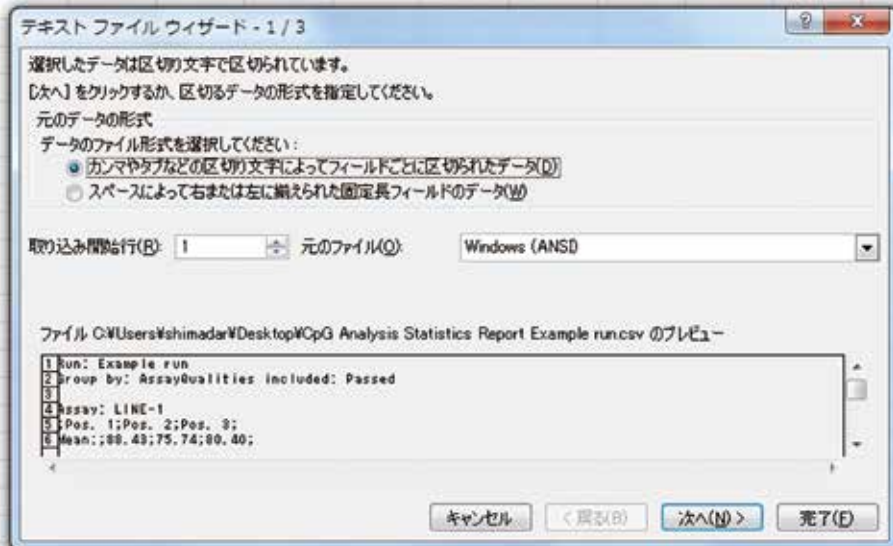

セミコロンを区切り文字として選択すると、各項目がセルに収納されるので解析が容易です。

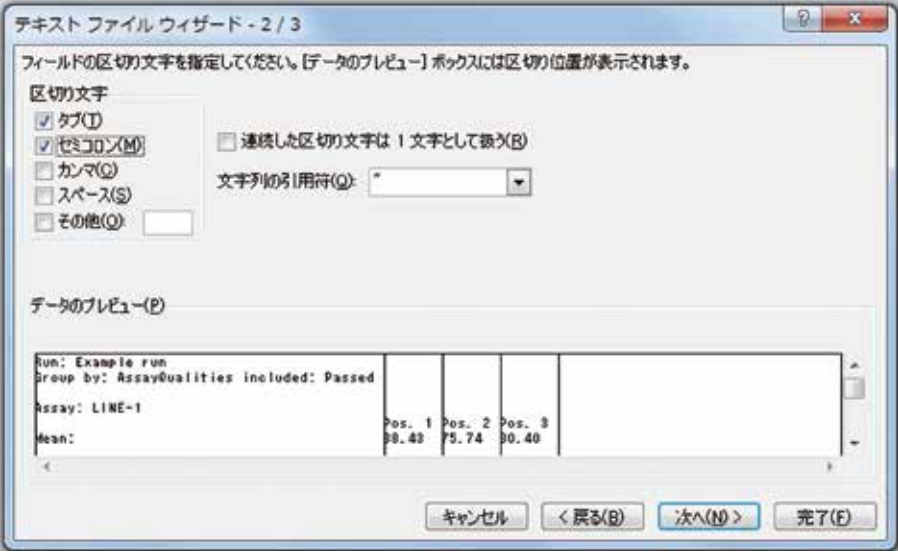

### PyroMark Q24 Advanced ファイルのバックアップ

PyroMark Q24 Advanced Software で作成されたデータは、次のような拡張子を持つファイルとして PC に保存さ れます。

- AQ assay \*.paq
- SNP assay \*.psnp
- CpG assay \*.pcpg
- SEQ assay **\*.pseq**
- 測定前のランファイル \*.pset
- 測定済みランファイル \*.prun

データのバックアップは頻繁に行なってください。データのバックアップは PyroMark Q24 Advanced ファイル を別の場所にコピーすることで可能です。他の物理ドライブや永久記憶装置に保存することもできます。 バックアップに関する詳細は、システム管理者にお問い合わせください。

本マニュアルは QIAGEN 社の PyroMark Q24 Advanced システムで使用する PyroMark Q24 Advanced Software の使用方法を簡易的に解説するものです。使用方法の詳細は、ソフトウェア上で F1 ボタンを押した際に出力され る User Manual をご参照ください。

Trademarks: QIAGEN®, PyroMark ™ (QIAGEN Group); Excel®, Microsoft® (Microsoft Corporation). 本文に記載の会社名および商品名は、各社の商標または登録商標です。 最新のライセンス情報および製品ごとの否認声明に関しては <u>www.qiagen.co.jp</u> の"Trademarks and Disclaimers"をご覧ください。<br>QIAGEN キットの Handbook および User Manual は <u>www.qiagen.co.jp</u> から入手可能です。 © 2013 QIAGEN, all rights reserved.

www.qiagen.co.jp

株式会社 キアゲン ■ 〒 104-0054 ■ 東京都中央区勝どき 3-13-1 ■ Forefront Tower II Tel:03-6890-7300 ■ Fax:03-5547-0818 ■ E-mail:techservice-jp@qiagen.com

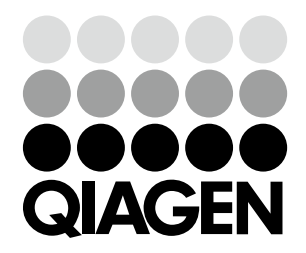

# Sample & Assay Technologies